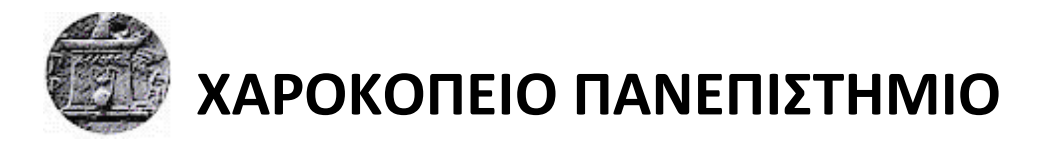

ΣΧΟΛΗ ΨΗΦΙΑΚΗΣ ΤΕΧΝΟΛΟΓΙΑΣ

ΤΜΗΜΑ ΠΛΗΡΟΦΟΡΙΚΗΣ ΚΑΙ ΤΗΛΕΜΑΤΙΚΗΣ

ΠΡΟΓΡΑΜΜΑ ΜΕΤΑΠΤΥΧΙΑΚΩΝ ΣΠΟΥΔΩΝ

ΤΗΛΕΠΙΚΟΙΝΩΝΙΑΚΑ ΔΙΚΤΥΑ ΚΑΙ ΥΠΗΡΕΣΙΕΣ ΤΗΛΕΜΑΤΙΚΗΣ

**ΕΓΚΑΣΑΣΑΗ ΚΑΙ ΠΑΡΑΜΕΣΡΟΠΟΙΗΗ ΠΕΡΙΒΑΛΛΟΝΣΟ VMWARE ΓΙΑ ΣΗΝ**  ΔΙΑΧΕΙΡΙΣΗ ΣΥΣΤΑΔΑΣ ΕΞΥΠΗΡΕΤΗΤΩΝ ΤΟΥ ΤΜΗΜΑΤΟΣ ΠΛΗΡΟΦΟΡΙΚΗΣ ΚΑΙ **ΣΗΛΕΜΑΣΙΚΗ**

Διπλωματική Εργασία

Αγγελίδης Άγγελος

Αθήνα, 2017

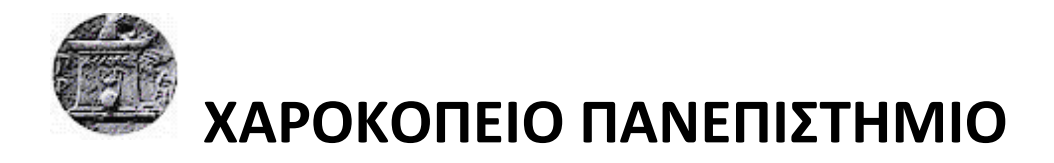

ΣΧΟΛΗ ΨΗΦΙΑΚΗΣ ΤΕΧΝΟΛΟΓΙΑΣ ΤΜΗΜΑ ΠΛΗΡΟΦΟΡΙΚΗΣ ΚΑΙ ΤΗΛΕΜΑΤΙΚΗΣ ΠΡΟΓΡΑΜΜΑ ΜΕΤΑΠΤΥΧΙΑΚΩΝ ΣΠΟΥΔΩΝ ΤΗΛΕΠΙΚΟΙΝΟΝΙΑΚΑ ΛΙΚΤΥΑ ΚΑΙ ΥΠΗΡΕΣΙΕΣ ΤΗΛΕΜΑΤΙΚΗΣ

**Σριμελήσ Εξεταςτική Επιτροπή**

**Καμαλάκησ Θωμάσ (Επιβλζπων)** Επίκουρος Καθηγητής, Τμήμα Πληροφορικής & Τηλεματικής **Χαροκόπειο Πανεπιςτήμιο**

Χρήστος Μιχαλακέλης

**Επίκουροσ Καθηγητήσ, Σμήμα Πληροφορικήσ και Σηλεματικήσ, Χαροκόπειο Πανεπιςτήμιο**

**Μάρα Νικολαΐδου Καθηγήτρια, Σμήμα Πληροφορικήσ και Σηλεματικήσ, Χαροκόπειο Πανεπιςτήμιο**

Ο Αγγελίδης Άγγελος

δηλώνω υπεύθυνα ότι:

- **1)** Είμαι ο κάτοχος των πνευματικών δικαιωμάτων της πρωτότυπης αυτής εργασίας και από όσο γνωρίζω η εργασία μου δε συκοφαντεί πρόσωπα, ούτε προσβάλει τα πνευματικά δικαιώματα τρίτων.
- **2)** Αποδέχομαι ότι η ΒΚΠ μπορεί, χωρίς να αλλάξει το περιεχόμενο της εργασίας μου, να τη διαθέσει σε ηλεκτρονική μορφή μέσα από τη ψηφιακή Βιβλιοθήκη της, να την αντιγράψει σε οποιοδήποτε μέσο ή/και σε οποιοδήποτε μορφότυπο καθώς και να κρατά περισσότερα από ένα αντίγραφα για λόγους συντήρησης και ασφάλειας.

#### **ΕΤΧΑΡΙΣΙΕ**

Η παρούσα διπλωματική εργασία υλοποιήθηκε στα πλαίσια του Προγράμματος Μεταπτυχιακών Σπουδών του τμήματος Πληροφορικής και Τηλεματικής στο Χαροκόπειο Πανεπιστήμιο Αθηνών.

Θα ήθελα να ευχαριστήσω ιδιαίτερα τον κύριο Δαλάκα Βασίλειο, μέλος ΕΔΙΠ, για την υποστήριξη και την βοήθεια καθ' όλη την διάρκεια της εργασίας.

# **ΠΙΝΑΚΑΣ ΠΕΡΙΕΧΟΜΕΝΩΝ**

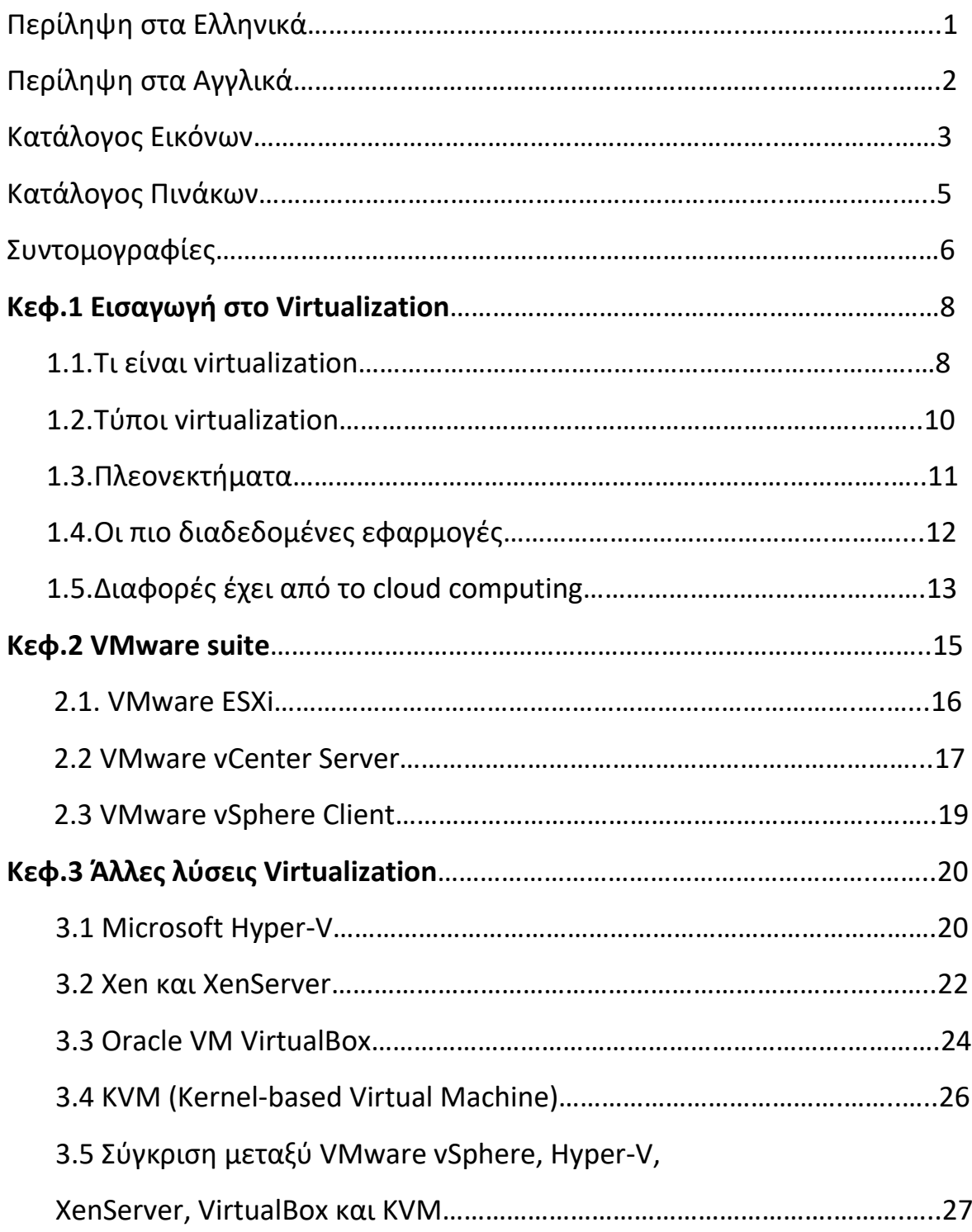

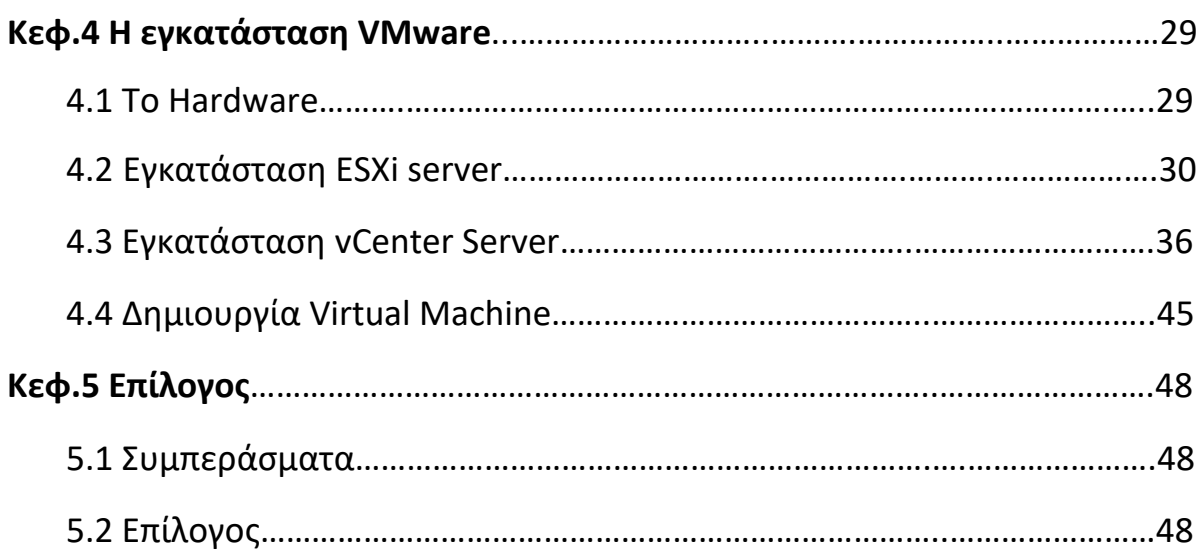

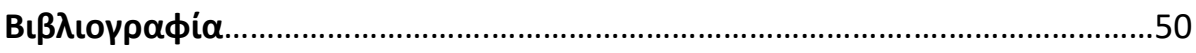

## **Περίληψη ςτα Ελληνικά**

Η εικονικοποίηση (virtualization) είναι μια τεχνολογία που μας επιτρέπει την δημιουργία εικονικών οντοτήτων, μετασχηματίζει τους πόρους που μας δίνει το υλικό (hardware), όπως ο επεξεργαστής, η μνήμη, ο σκληρός δίσκος και η κάρτα δικτύου για να δημιουργήσει μια πλήρως λειτουργική εικονική μηχανή που μπορεί να εκτελέσει το λειτουργικό σύστημα.

Το virtualization επιτρέπει την καλύτερη αξιοποίηση των συνολικών πόρων ενός συστήματος με βάση τις ανάγκες των χρηστών αλλά και των εφαρμογών, είτε αυτό είναι ένας προσωπικός υπολογιστής, είτε μια συστοιχία από server.

Ο σκοπός της εργασίας ήταν να αξιοποιήσουμε μια συστάδα εξυπηρετητών του τμήματος πληροφορικής και τηλεματικής του Χαροκοπιού Πανεπιστημίου, εγκαθιστώντας σε αυτήν λογισμικό virtualization της VMware ώστε να μπορεί να χρησιμοποιηθεί για τη δημιουργία και διαχείριση virtual machine από εκπαιδευτές και φοιτητές της σχολής. Στα πλαίσια αυτής διαδικασίας αναλύσαμε τις λύσεις virtualization που υπάρχουν αυτή την στιγμή στην αγορά και κάναμε μια σύγκριση μεταξύ τους.

Στην παρούσα εργασία κάναμε εγκατάσταση του VMware ESXi 6.0 type-1 hypervisor σε 4 Sun Blade X6270 M3, τα οποία διαθέτουν από 2 τετραπύρηνους Intel Xeon E5-2609 2.40GHz, 96 GB ram, 271 GB storage, δύο Gigabit Ethernet controller και έναν Dual 8 Gigabit (Gb) Fibre Channel (FC) Adapter για την σύνδεση τους σε έναν κοινό και τους 4, SUN Fibre channel disk 2.73 Tb. Στην συνέχεια κάναμε εγκατάσταση του vCenter Server 6.0 το οποίο είναι και το κεντρικό διαχειρηστικό εργαλείο όλης της virtual υποδομής, του υλικού των server, αλλά και των virtual machine που θα δημιουργούμε.

Αφού ολοκληρώθηκε η εγκατάσταση και η παραμετροποίηση, έχουμε τον πλήρη έλεγχο όλης της εγκατάστασης από οποιοδήποτε σημείο και υπολογιστή μέσω ενός web interface, του vSphere Web Client.

**Λζξεισ κλειδιά:** VMware, virtualization, virtual machine, datacenter

#### **Abstract**

 Virtualization in computing is the creation of a virtual version of something, such as an operating system, a server, a storage device or network resources. Hardware virtualization or platform virtualization refers to the creation of a virtual machine that acts like a real computer with an operating system.

 By virtualizing the hardware and allocating parts of an infrastructure based on the needs of users and applications, the available computing power, storage space and network bandwidth it can be used much more effectively.

 The purpose of this thesis is to fully utilize a cluster of servers in the Department of Informatics and Telematics of Harokopio University by installing a virtualization suite from VMware in order to create and manage virtual machines by the university stuff and the students. We analyzed the virtualization products that can be found in the market today and made a comparison between them.

 In this project we installed VMware ESXi 6.0 type-1 hypervisor in 4 Sun Blade X6270 M3, that use 2 Quad Core Intel Xeon E5-2609 2.40GHz, 96 GB ram, 271 GB storage, two Gigabit Ethernet controllers and one Dual 8 Gigabit (Gb) Fibre Channel (FC) Adapter that we used to connect to a SUN Fibre channel disk 2.73 Tb. In addition we installed vCenter Server 6.0 which provides a centralized platform for managing our virtual infrastructure and the virtual machine that we will create.

 In the end, after installment and deployment we were able to have full control of everything through a web interface, vSphere Web Client.

**Keywords:** VMware, virtualization, virtual machine, datacenter

# **ΚΑΣΑΛΟΓΟ ΕΙΚΟΝΩΝ**

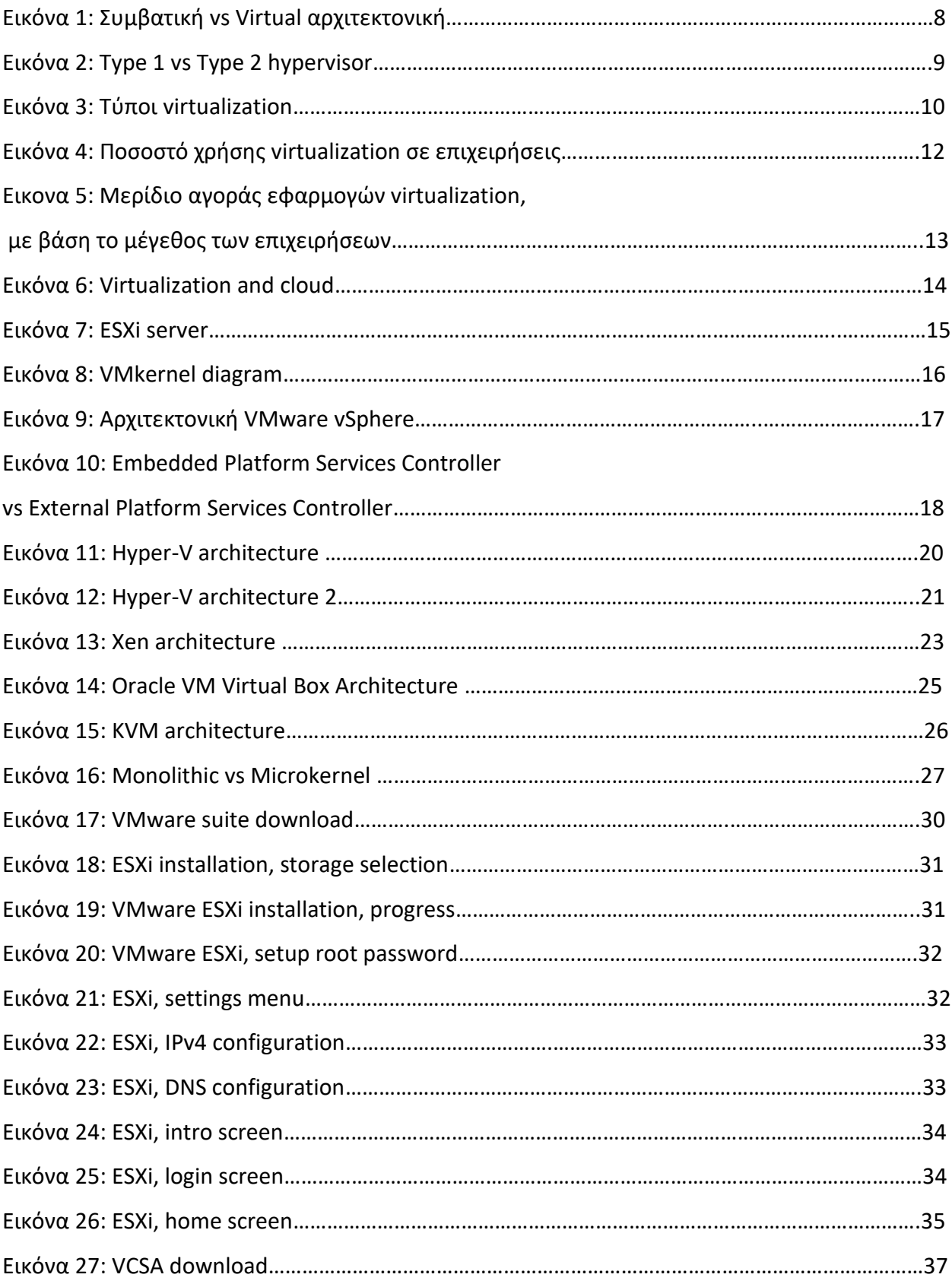

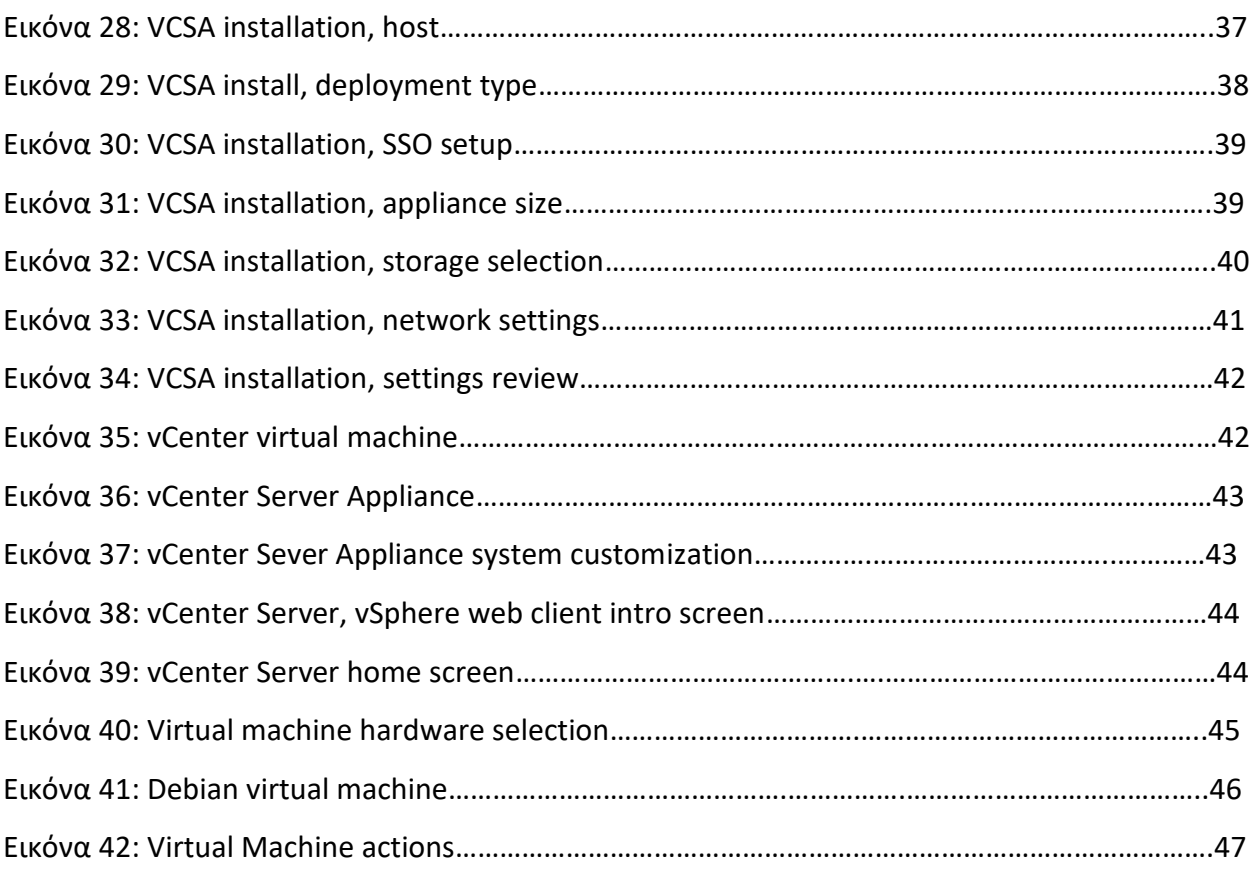

# **ΚΑΣΑΛΟΓΟ ΠΙΝΑΚΩΝ**

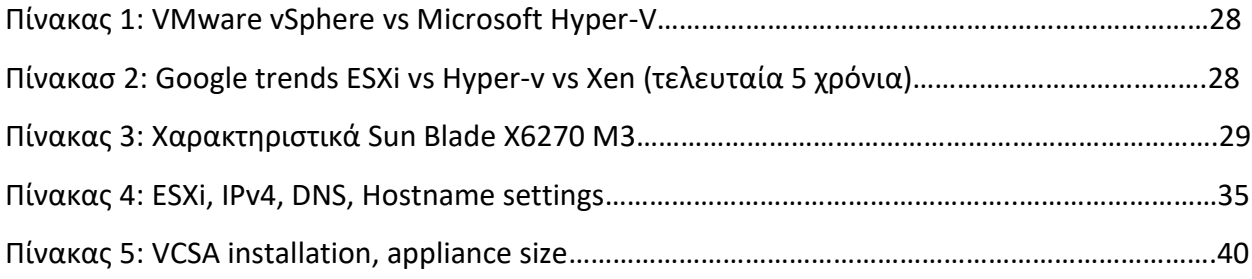

# **ΣΥΝΤΟΜΟΓΡΑΦΙΕΣ**

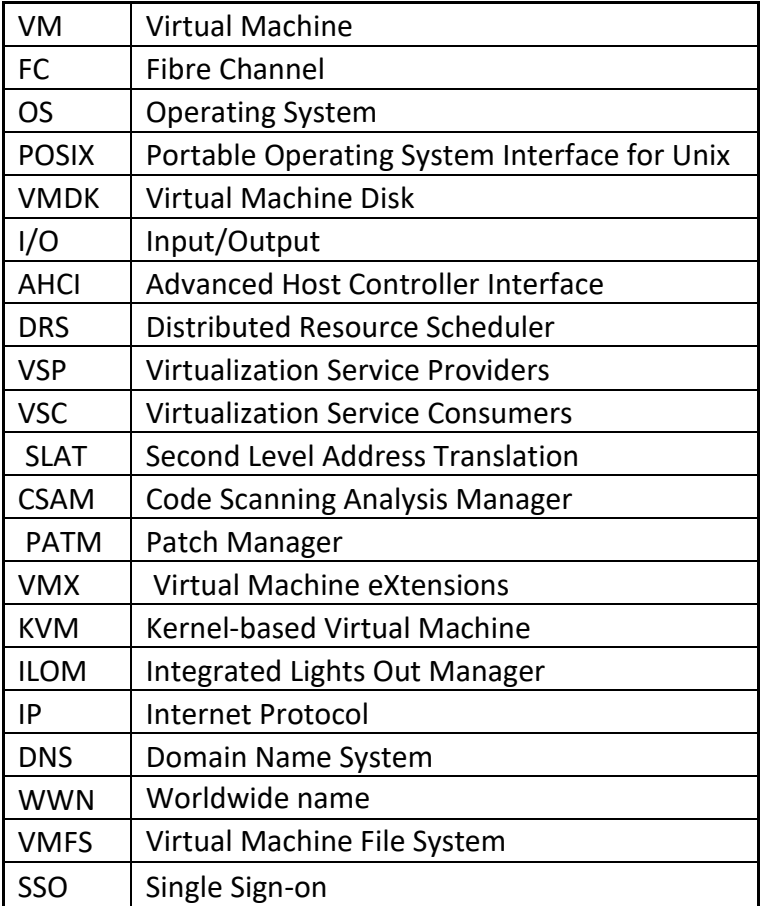

#### **ΚΕΦΑΛΑΙΟ 1**

## **Ειςαγωγή ςτο Virtualization**

Στο κεφάλαιο αυτό θα δούμε τι είναι το virtualization στην επιστήμη της πληροφορικής, ποιες δυνατότητες μας δίνει, γιατί τα τελευταία χρόνια γνωρίζει άνοδο η χρήση του, ποιες οι διαφορές με το cloud computing και ποιες είναι οι πιο διαδεδομένες εφαρμογές που χρησιμοποιούνται αυτή την στιγμή.

### **1.1. Σι είναι virtualization**

To virtualization είναι μια τεχνολογία που μας επιτρέπει να δημιουργούμε εικονικές (virtual) οντότητες (επεξεργαστές, μνήμη, σκληρούς δίσκους, δικτυακές κάρτες) πάνω στο υπάρχον υλικό (hardware) και να τις χρησιμοποιούμε για την δημιουργία εικονικών μηχανών (Virtual machines). Στην πράξη μπορούμε έχοντας έναν server να τρέχουμε πάνω του ένα ή περισσότερα virtual machine (VM), τα οποία λειτουργούν ανεξάρτητα το ένα από το άλλο, σαν να είχε το καθένα ξεχωριστό hardware με δικό του λειτουργικό σύστημα, να τα διαχειριζόμαστε όλα από ένα κοινό περιβάλλον, ακόμα και να αλλάζουμε χαρακτηριστικά τους.

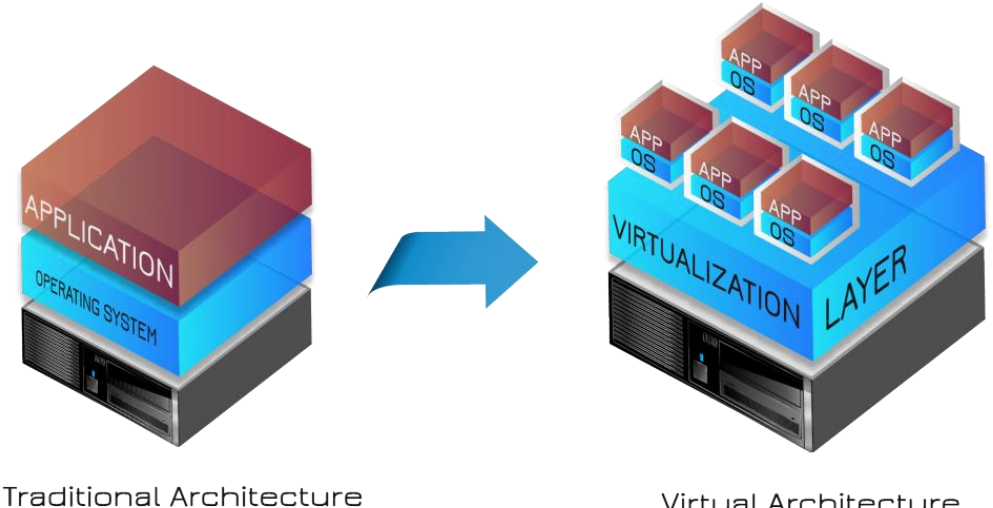

Virtual Architecture

#### *Εικόνα 1: Συμβατική vs Virtual αρχιτεκτονική [6]*

Σαν τεχνολογία ξεκίνησε την δεκαετία του 60 από την IBM. Το 1972 κυκλοφόρησε το VM/370 (Virtual Machine Facility/370) το πρώτο λειτουργικό σύστημα που επέτρεπε την πλήρη δημιουργία και εκτέλεση virtual machine, αλλά οι πρώτες σύγχρονες εμπορικές λύσεις έρχονται το 1999 από την νέα τότε εταιρία VMware, η οποία δημιουργεί το VMware Workstation, το οποίο έδινε την δυνατότητα στους χρήστες pc να τρέχουν ταυτόχρονα στο ίδιο μηχάνημα, Windows 95, Windows NT και Linux. Το 2001 βγάζει τα πρώτα προϊόντα για server, το VMware GSX Server και το VMware ESX Server. Η διαφορά μεταξύ των 2 είναι ότι το πρώτο είναι type-2 hypervisor (hosted), το οποίο σημαίνει ότι τρέχει πάνω από ένα λειτουργικό σύστημα, ενώ το δεύτερο είναι type-1 (bare metal ή native) hypervisor και τρέχει απευθείας πάνω στο hardware.

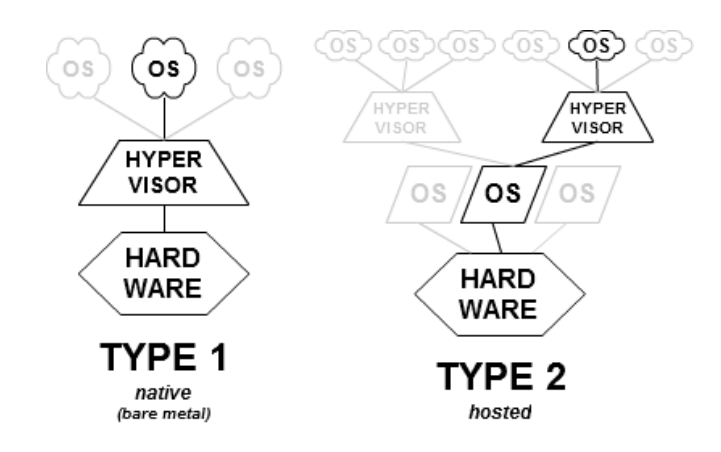

*Εικόνα 2: Type 1 vs Type 2 hypervisor [3]*

Ο Hypervisor είναι το λογισμικό το οποίο δημιουργεί και τρέχει τα virtual machine. Το μηχάνημα στο οποίο τρέχει ο hypervisor ονομάζεται host machine και κάθε virtual machine το ονομάζουμε guest machine. Τα virtual machine από την άλλη είναι μια πλήρης προσομοίωση (emulation) ενός υπολογιστικού συστήματος το οποίο έχει την δυνατότητα να τρέχει ένα λειτουργικό σύστημα παραμένοντας απομονωμένο από άλλα που μπορεί να τρέχουν ταυτόχρονα στο ίδιο μηχάνημα.

# **1.2 Σφποι virtualization**

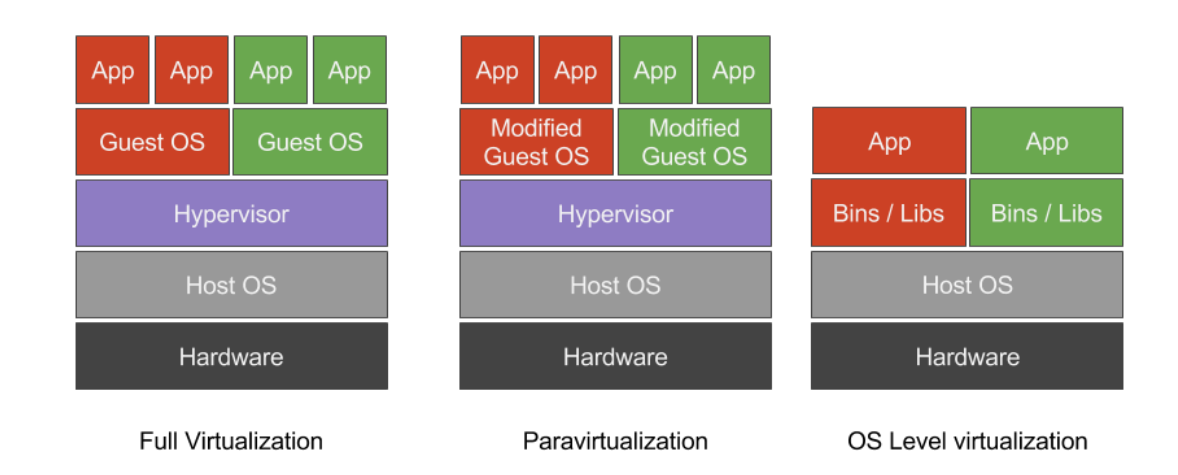

Οι βασικές τεχνικές υλοποίησης του virtualization είναι 3

*Εικόνα 3: Τφποι virtualization [46]*

#### **Full Virtualization**

Στην υλοποίηση του full virtualization χρησιμοποιείται hypervisor τύπου 1, ο οποίος επικοινωνεί άμεσα με τον επεξεργαστή και το storage του φυσικού επιπέδου. Δημιουργεί έτσι μια ενδιάμεση πλατφόρμα πάνω στην οποία τρέχουν τα VM και προσδίδει απόλυτη αυτονομία μεταξύ τους ακόμα και αν τρέχουν πάνω στο ίδιο φυσικό επίπεδο. Επίσης διαχειρίζεται και παρακολουθεί (monitoring) τους πόρους του συστήματος. Το λειτουργικό σύστημα που εγκαθίσταται σε VM σε αυτού του είδους την υλοποίηση τρέχουν κανονικά σαν γινόταν εγκατάσταση απευθείας στο hardware, χωρίς να καταλαβαίνουν ότι πρόκειται για εικονικό σύστημα.

#### **Para-Virtualization**

Σε αυτή την τεχνική υλοποίησης τα VM έχουν γνώση για την ύπαρξη των υπολοίπων άμεσα και ο πυρήνας του λειτουργικού συστήματος που εγκαθίστανται, έχει τροποποιηθεί ώστε να αναλάβει αυτό τον ρόλο. Σε αυτή την περίπτωση κάθε VM μπορεί να κάνει monitor του εαυτού του αλλά και των υπολοίπων που βρίσκονται πάνω στο ίδιο φυσικό σύστημα. Για αυτό τον λόγο ο hypervisor χρειάζεται λιγότερους πόρους για την διαχείριση των VM που τρέχουν πάνω του.

#### **Host Based ή OS Based Virtualization**

Σε αυτή την μέθοδο δεν απαιτείται η χρήση Hypervisor και οι δυνατότητες virtualization έχουν ενσωματωθεί στο λειτουργικό σύστημα που τρέχει στον host. Αυτό σημαίνει πως όλα τα VM ενώ είναι απομονωμένα, θα τρέχουν αναγκαστικά το ίδιο λειτουργικό σύστημα, για αυτό τον λόγο αυτά τα συστήματα λέγονται ομογενοποιημένα.

### **1.3 Σα πλεονεκτήματα του virtualization**

Ο βασικός λόγος που οι τεχνολογίες virtualization έχουν μεγάλη ανάπτυξη τα τελευταία χρόνια είναι η αύξηση της υπολογιστικής δύναμης των server, η οποία έχει σαν αποτέλεσμα την ελάχιστη αξιοποίηση των δυνατοτήτων του hardware από τις επιχειρήσεις. Οι στατιστικές δείχνουν ότι ο μέσος όρος χρήσης (average utilization) των server παγκοσμίως από το 2006 έως το 2012 ήταν 12%-18%. Αυτό δείχνει ότι υπάρχει τεράστιο περιθώριο εκμετάλλευσης όλων αυτών των αναξιοποίητων επεξεργαστικών πόρων. Μέσω virtualization αυτό το ποσοστό αυξάνει σημαντικά, καθώς ο server αντί να μένει σε αδράνεια μπορεί να διαχειρίζεται ταυτόχρονα πολλές διεργασίες μέσω του hypervisor.

Μέσω virtualization μπορούμε επίσης να έχουμε κεντρική διαχείριση όλων των διαθέσιμων server αλλά και των VM, μπορούμε να διανείμουμε πόρους από συστοιχία μηχανημάτων ανάλογα με τις ανάγκες μας, κατανέμοντας καλύτερα την διαθέσιμη ισχύ. Υπάρχει επίσης η δυνατότητα για δυναμική κατανομή του φορτίου του συστήματος, σε περίπτωση που κάποιος server φτάνει στο όριο της επεξεργαστικής του ισχύος, να γίνεται αυτόματη μετανάστευση (migration) των VM σε άλλο server. Αυτό έχει άμεσο οικονομικό αποτέλεσμα για μια εταιρία, αφού μικραίνει το κόστος για εξοπλισμό, αλλά της χρήσης ρεύματος για την τροφοδοσία και τον κλιματισμό των μηχανημάτων.

Η ασφάλεια είναι επίσης μεγαλύτερη σε τέτοια συστήματα αφού ακόμα και σε περίπτωση καταστροφής κάποιου φυσικού μηχανήματος, μπορούμε πολύ εύκολα (ακόμα και αυτόματα) να μεταφέρουμε την εφαρμογή ή το μηχάνημα που μας ενδιαφέρει σε άλλο host είτε να

11

τρέχουμε την εφαρμογή παράλληλα και σε 2<sup>ο</sup> virtual machine ούτως ώστε σε περίπτωση αποτυχίας του ενός να αναλάβει το άλλο. Ταυτόχρονα έχουμε την μέγιστη δυνατή διαθεσιμότητα συστημάτων και υπηρεσιών, η οποία μπορεί να φτάσει το 99,9% καθώς με την απομόνωση των εφαρμογών ανά εικονική μηχανή, μειώνεται ο κίνδυνος καθολικής αποτυχίας.

Η ευελιξία που μας δίνει επίσης η δυνατότητα να τρέχουμε εφαρμογές που μπορεί να τρέχουν σε διαφορετικό λειτουργικό σύστημα ή να έχουν διαφορετικές απαιτήσεις σε hardware είναι σημαντική. Μπορούμε εφόσον δεν υπάρχει άμεση εξάρτηση του λειτουργικού συστήματος με το υλικό να εγκαταστήσουμε ένα παλιό λειτουργικό που υπό κανονικές συνθήκες δεν θα έτρεχε σε σύγχρονο σύστημα. Οι αναβαθμίσεις γίνονται επίσης πολύ πιο εύκολα χωρίς να υπάρχει χρόνος σταματήματος. Οι εικονικές μηχανές είναι πλήρως συμβατές με x86 αρχιτεκτονικής επεξεργαστές και είναι ανεξάρτητες από το hardware του server που τις φιλοξενεί.

## **1.4 Οι πιο διαδεδομζνεσ εφαρμογζσ**

Η χρήση virtualization σε οργανισμούς και επιχειρήσεις (enterprise) γνωρίζει μεγάλη αύξηση τα τελευταία χρόνια με το ποσοστό χρήσης το 2016 να φτάνει το 76% και το 2017 αναμένεται να φτάσει το 85%.

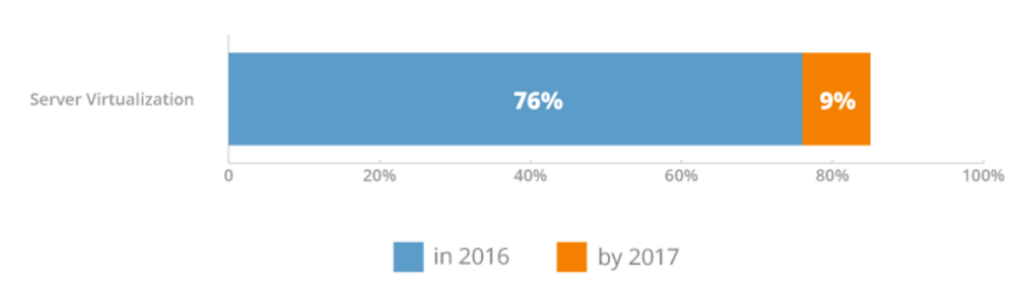

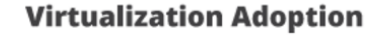

*Εικόνα 4: Ποσοστό χρήσης virtualization σε επιχειρήσεις* [9]

Οι βασικοί παίκτες στην αγορά του virtualization είναι 3, η VMware, με τον ESXi Hypervisor που είναι από την αρχή ο leader της αγοράς με το ποσοστό χρήσης του σε επιχειρήσεις το 2016 να είναι 71.3%. Δεύτερη σε μερίδιο αγοράς είναι η Microsoft με το Hyper-V το οποίο έχει

22,5% μερίδιο αγοράς και ακολουθεί η Citrix με τον XenServer και μερίδιο 6%. Αν θέλουμε να το δούμε πιο αναλυτικά με βάση το μέγεθος των επιχειρήσεων έχουμε την εξής εικόνα.

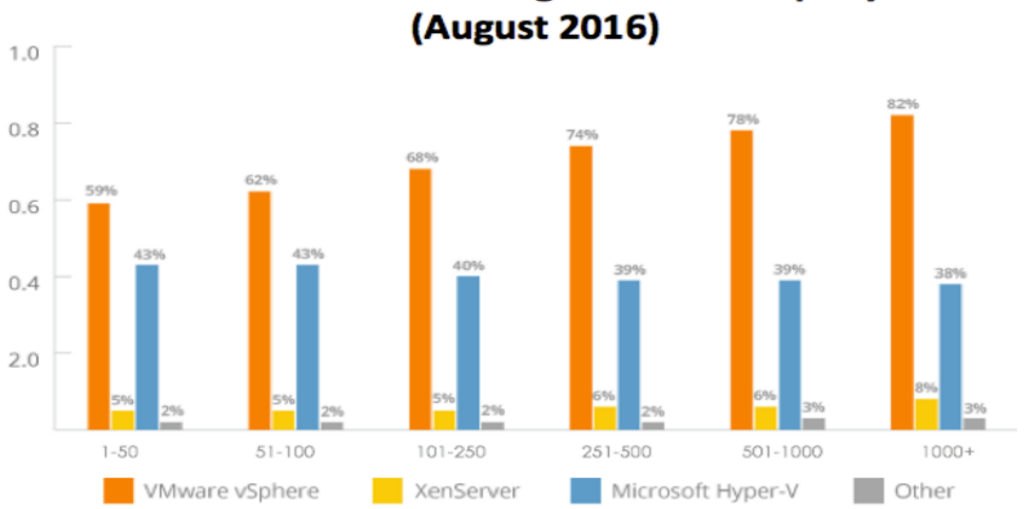

**Server Virtualization Usage Across Company Sizes** 

Στις μικρές επιχειρήσεις το Hyper-V έχει δυνατή παρουσία, αλλά όσο μεγαλώνει το μέγεθος των επιχειρήσεων το VMware φτάνει σε ποσοστό χρήσης 82,9%.

## **1.5 Διαφορζσ Virtualization με Cloud computing**

Το virtualization και το cloud είναι 2 έννοιες που πολλές φορές συγχέονται, κυρίως λόγω της κατάχρησης του όρου cloud. Σαν virtualization ονομάζουμε το λογισμικό το οποίο απομονώνει το φυσικό επίπεδο (hardware) από το λειτουργικό σύστημα και το λογισμικό, δίνοντας μας την δυνατότητα να δημιουργούμε απομονωμένα περιβάλλοντα εργασίας πάνω στο ίδιο hardware.

Το cloud computing από την άλλη, έχει σαν θεμέλιο λίθο το virtualization και είναι υπολογιστικοί πόροι, λογισμικό ή δεδομένα, όταν αυτά μοιράζονται σαν υπηρεσία κατά παραγγελία (on demand) μέσω internet. Εν συντομία το cloud computing είναι μια υπηρεσία η οποία στηρίζεται στο virtualization και χωρίς το οποίο δεν θα μπορούσε να υπάρξει.

*Εικονα 5: Μερίδιο αγοράσ εφαρμογών virtualization, με βάςη το μζγεθοσ των επιχειρήςεων [9]*

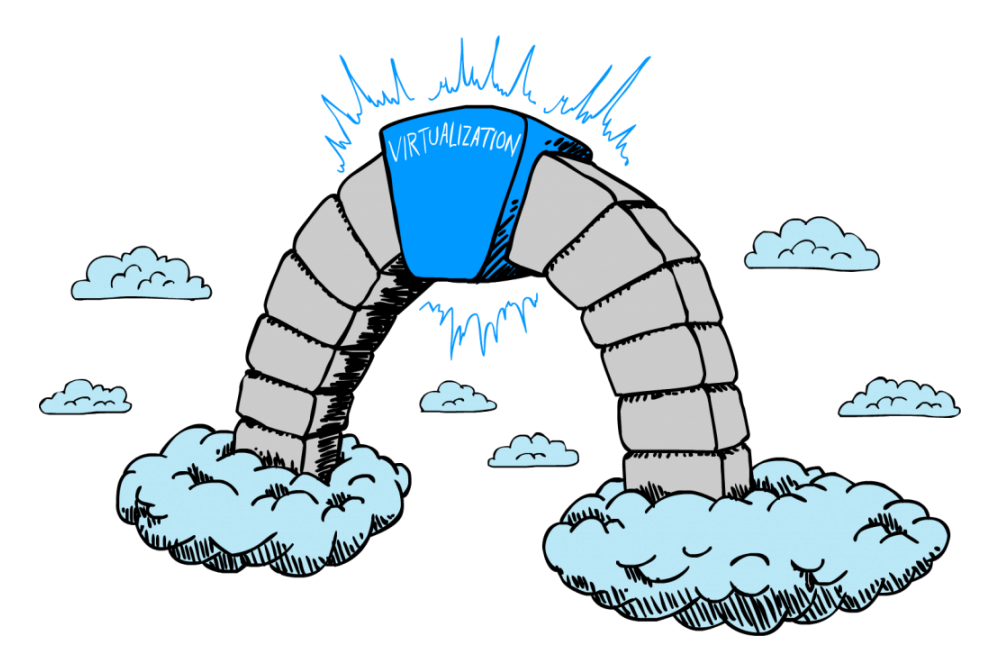

*Εικόνα 6: Virtualization and cloud [12]*

### **ΚΕΦΑΛΑΙΟ 2**

#### **VMware suite**

Στο κεφάλαιο αυτό θα δούμε τα προϊόντα εικονικοποίησης της εταιρίας VMware τα οποία και χρησιμοποιήθηκαν στην παρούσα εργασία.

#### **2.1 VMware ESXi**

Είναι ο type-1 Hypervisor της VMware. Γίνεται εγκατάσταση απευθείας στον server και δίνει την δυνατότητα για δημιουργία και διαχείριση VM.

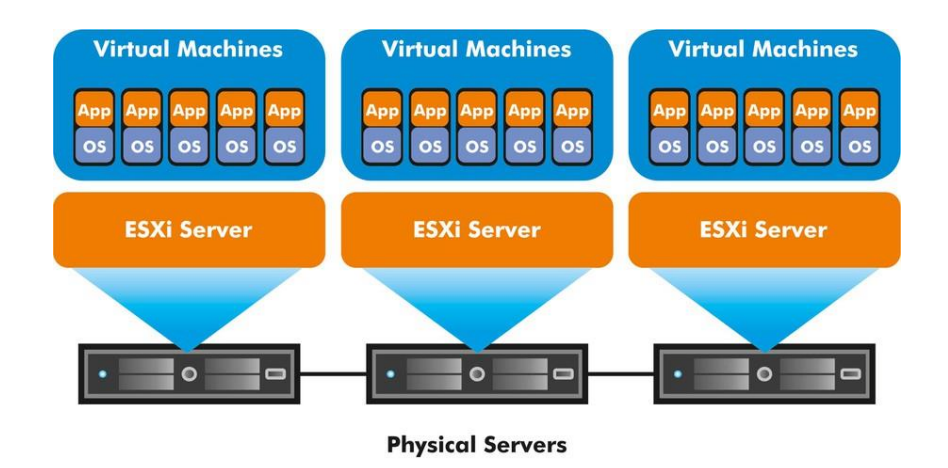

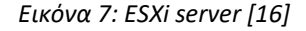

Σαν εμπορικό προϊόν κυκλοφόρησε το 2001 με το όνομα VMware ESX και το 2007 έγινε ESXi. Το όνομα ESXi δόθηκε από τα αρχικά Elastic Sky, το οποίο το τμήμα marketing της εταιρίας θεώρησε ως «πιασάρικο» όνομα, οι μηχανικοί πρόσθεσαν το X για να μοιάζει πιο τεχνικό και αργότερα προστέθηκε και το i από το intergraded, επειδή αποτελεί ολοκληρωμένη λύση. Η τελευταία έκδοση είναι η VMware ESXi 6.5 η οποία κυκλοφόρησε στις 15.11.2016.

Ο πυρήνας του ESXi είναι ο VMkernel, ο οποίος είναι στην πραγματικότητα ένα λειτουργικό σύστημα POSIX (Portable Operating System Interface for Unix), το οποίο συνδέει τα VM με το φυσικό επίπεδο στο οποίο τρέχουν.

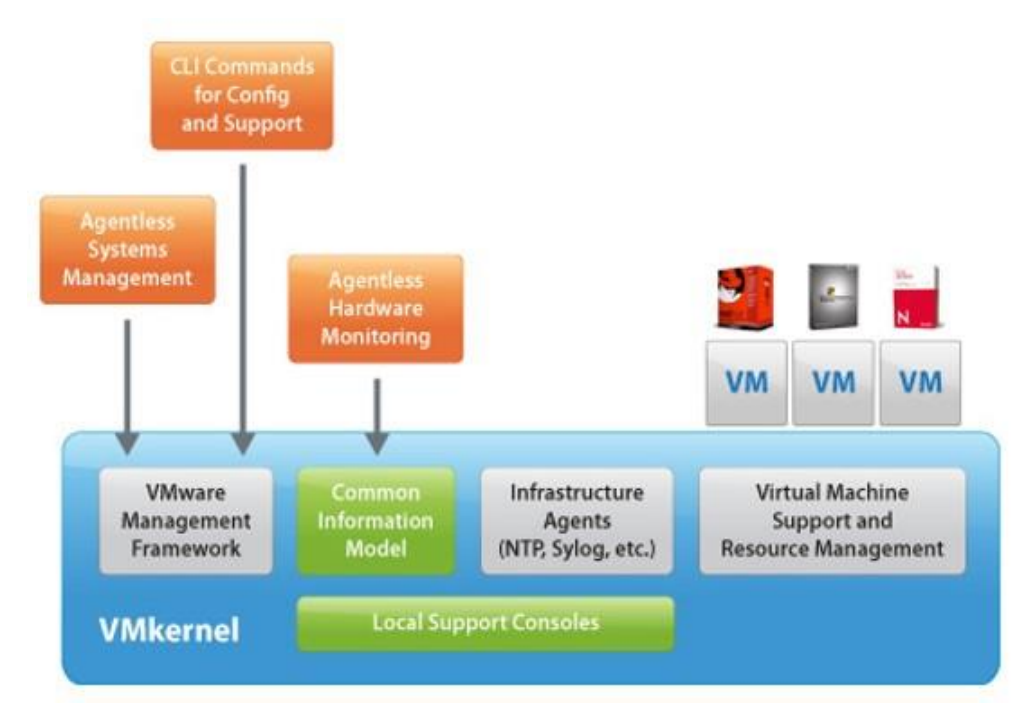

*Εικόνα 8: VMkernel diagram [15]*

Τρέχει απευθείας πάνω στο υλικό (bare metal), έχει τον έλεγχο όλων των συσκευών, των εισόδων/εξόδων (Ι/0) και διαχειρίζεται τους πόρους του συστήματος (επεξεργαστές, μνήμη, αποθηκευτικά μέσα, ελεγκτές δικτύου).

Στην πιο πρόσφατη έκδοση υποστηρίζει:

- 128 εικονικούς επεξεργαστές ανά VM
- 4 TB μνήμης ανά VM
- 62 TB αποκθκευτικοφ χϊρου VMDK (Virtual Machine Disk) ανά VM
- Συσκευές USB 3.0
- 120 συσκευές SATA ανά VM μέσω του Advanced Host Controller Interface (AHCI)

Μας δίνει επίσης τις εξής δυνατότητες:

- Έλεγχο πρόσβασης και δικαιωμάτων στον κάθε χρήστη, μέσω της δημιουργίας ρόλων που ορίζουν το βαθμό πρόσβασης σε στοιχεία και ρυθμίσεις.
- Πλήρη καταγραφή (logging) της δραστηριότητας των χρηστών
- v vMotion. Μετανάστευση (migration) ολόκληρων VM από ένα φυσικό μηχάνημα σε ένα άλλο χωρίς να σταματάει η λειτουργία τους (no downtime).
- V VMware DRS (Distributed Resource Scheduler). Δυναμικό έλεγχο και διαχείριση των πόρων ενός Virtual Datacenter. Παρακολουθεί το φόρτο εργασίας (workload) των VM και των server και προτείνει ή πραγματοποιεί live migration σε κατάλληλο host ώστε να έχουμε την βέλτιστη απόδοση του cluster.
- V VMware HA (High Availability). Παρακολουθεί τους Hosts και σε περίπτωση βλάβης κάνει αυτόματα migrate τα VM που επηρεάζονται σε άλλο Host που έχει την δυνατότητα να τα φιλοξενήσει.
- v Δυνατότητα αποθήκευση της κατάστασης και των δεδομένων ενός VM μέσω snapshots. Μπορούμε να ανακαλέσουμε προηγούμενη κατάσταση λειτουργίας ενός VM (power-on, power-off, suspended) αλλά και τα αρχεία που το απαρτίζουν, όπως δίσκοι, μνήμες, κάρτες εικονικού δικτύου, κλπ.

## **2.2 VMware vCenter Server**

Το VMware vCenter Server είναι μια ενιαία, κεντρική πλατφόρμα για την παρακολούθηση και τη διαχείριση όλης της εικονικής υποδομής (ESXi servers, virtual machines, Storage). Μπορεί να διαχειρίζεται τους ESXi servers και τα VM από όλους του server που διαθέτουμε στην υποδομή μας, με δυνατότητα μοναδικής σύνδεσης (single sign-on).

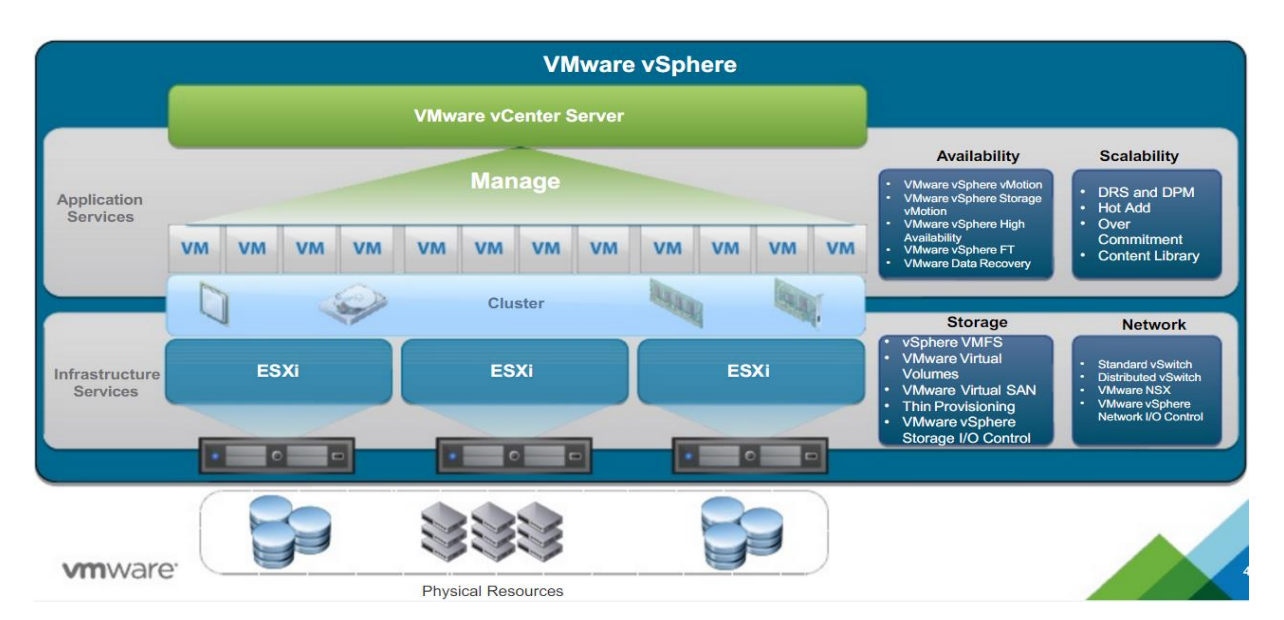

*Εικόνα 9: Αρχιτεκτονική VMware vSphere [47]*

Υπάρχουν 2 τύποι εγκατάστασης του vCenter server, μια για εγκατάσταση σε Windows Server και μια vCenter Server Appliance, η οποία γίνεται εγκατάσταση σε ένα virtual machine που τρέχει SUSE Linux, μέσα από τον vSphere Client.

#### **Εγκατάςταςη Windows**

Η εγκατάσταση απαιτεί Windows 2008 SP2 64bit ή νεότερο. Η εγκατάσταση υποστηρίζει είτε μια εξωτερική βάση δεδομένων (database), είτε την ενσωματωμένη PostgreSQL η οποία γίνεται εγκατάσταση με το vCenter Server και υποστηρίζει μέχρι 20 Hosts και 200 VM.

#### **Appliance Deployment**

Σε αυτή την περίπτωση πρέπει να γίνει πρώτα η εγκατάσταση του VMware Client Integration Plug-In. Μετά επιλέγουμε αν θα κάνουμε deploy το vCenter Server Appliance με εξωτερικό ή με ενσωματωμένο Platform Services Controller το οποίο είναι προτιμότερο για μικρής κλίμακας περιβάλλοντα.

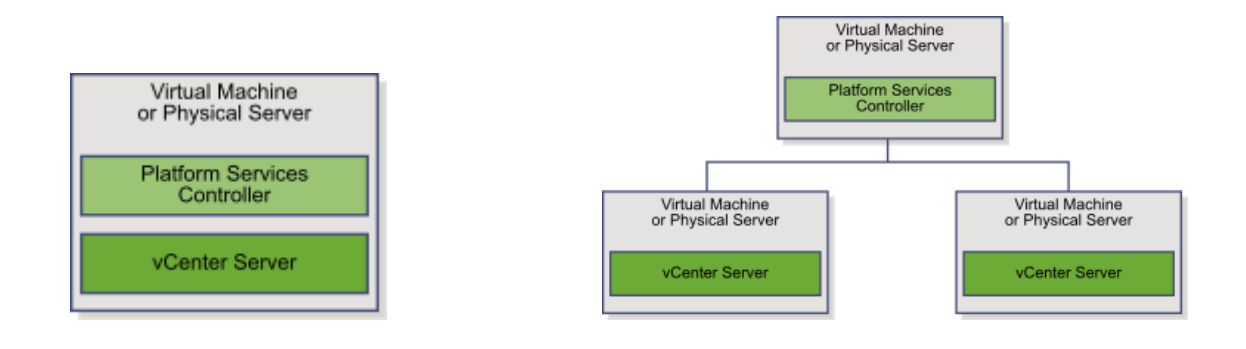

*Εικόνα 10: Embedded Platform Services Controller vs External Platform Services Controller [22]*

Σε αντίθεση με την εγκατάσταση σε Windows με την τοπική βάση δεδομένων PostgreSQL υποστηρίζει μέχρι 1.000 hosts και 10.000 VM.

# **2.3 VMware vSphere Client**

Αποτελεί το περιβάλλον (interface) το οποίο μας παρέχει η VMware ώστε να έχουμε τη δυνατότητα να διαχειριστούμε απομακρυσμένα τον ESXi ή το vCenter Server. Υπάρχουν 2 εκδόσεις, μια για λειτουργικά συστήματα Windows (γραμμένη σε C#) και μια web client (flash, πλέον και σε HTML5), που είναι και η μόνη θα υποστηρίζεται πλέον στην τελευταία έκδοση του vSphere 6.5. Μέσω του vSphere Client μπορούμε να έχουμε πρόσβαση σε όλες τις πληροφορίες της υποδομής μας και να κάνουμε τις αλλαγές που θέλουμε. Είναι λογικό ότι ανάλογα με τον server που θα συνδεθεί θα μας παρουσιάσει και της ανάλογες επιλογές. Αν συνδεθεί πάνω σε ESXi θα μας δείξει το περιβάλλον του συγκεκριμένου Host, ενώ αν συνδεθεί με ένα vCenter Server όλη την vSphere υποδομή μας.

#### **ΚΕΦΑΛΑΙΟ 3**

### **Άλλεσ λφςεισ Virtualization**

Σε αυτό το κεφάλαιο θα δούμε τις πιο διαδεδομένες τεχνολογίες virtualization που υπάρχουν στην αγορά επιπλέον του VMware. Συγκεκριμένα το Hyper-V της Microsoft, το XenServer της Citrix, το VirtualBox της Oracle όπως και το open source KVM.

### **3.1 Microsoft Hyper-V**

Η Microsoft έβγαλε για πρώτη φορά στη αγορά το Hyper-V το 2008 μαζί με κάποιες εκδόσεις των Windows Server 2008. Λίγο αργότερα εκτός από προσθήκη στα Windows βγήκε και σαν ξεχωριστό προϊόν.

O Hyper-V είναι ένας native hypervisor (τύπου-1), κάτι που σημαίνει ότι τρέχει απευθείας πάνω στο υλικό και όχι πάνω από το λειτουργικό σύστημα. Η εγκατάσταση του γίνεται μέσα από τα Windows αλλά αλλάζει την αρχιτεκτονική της εγκατάστασης και μπαίνει σαν ενδιάμεσο επίπεδο.

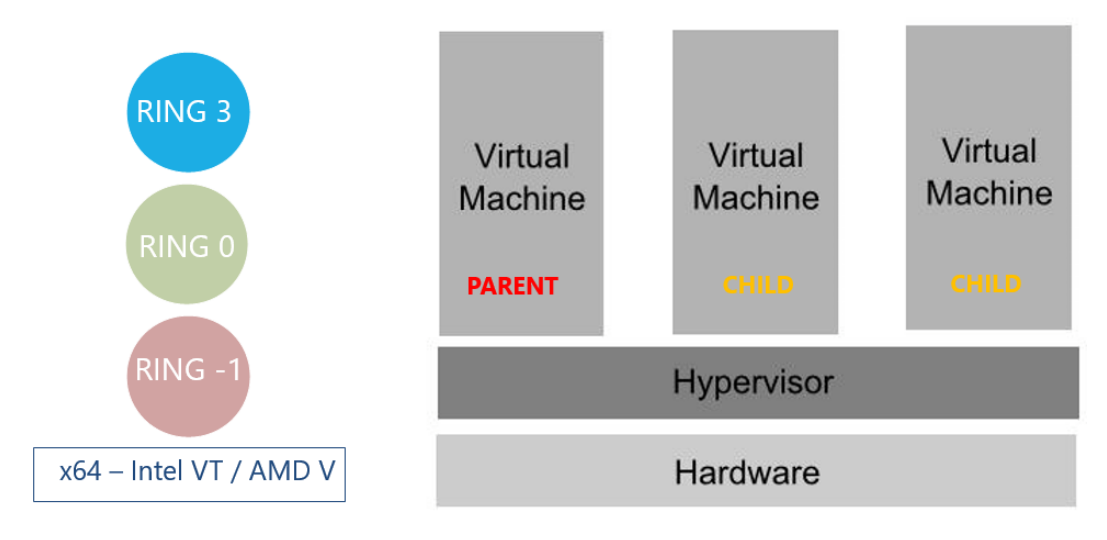

*Εικόνα 11: Hyper-V architecture [26]*

O Hyper-V υποστηρίζει την απομόνωση λογικών μονάδων (partitions), οι οποίες είναι αυτές που τρέχουν το guest λειτουργικό σύστημα. Τα virtual machine που δημιουργούμε έχουνε πρόσβαση στο υλικό (physical hardware) μέσω του βασικού virtual machine (parent) ενώ τα ίδια τα ονομάζουμε σαν παιδιά του (child VM). Το βασικό (parent) VM θα πρέπει να τρέχει υποχρεωτικά κάποια έκδοση των Windows Server.

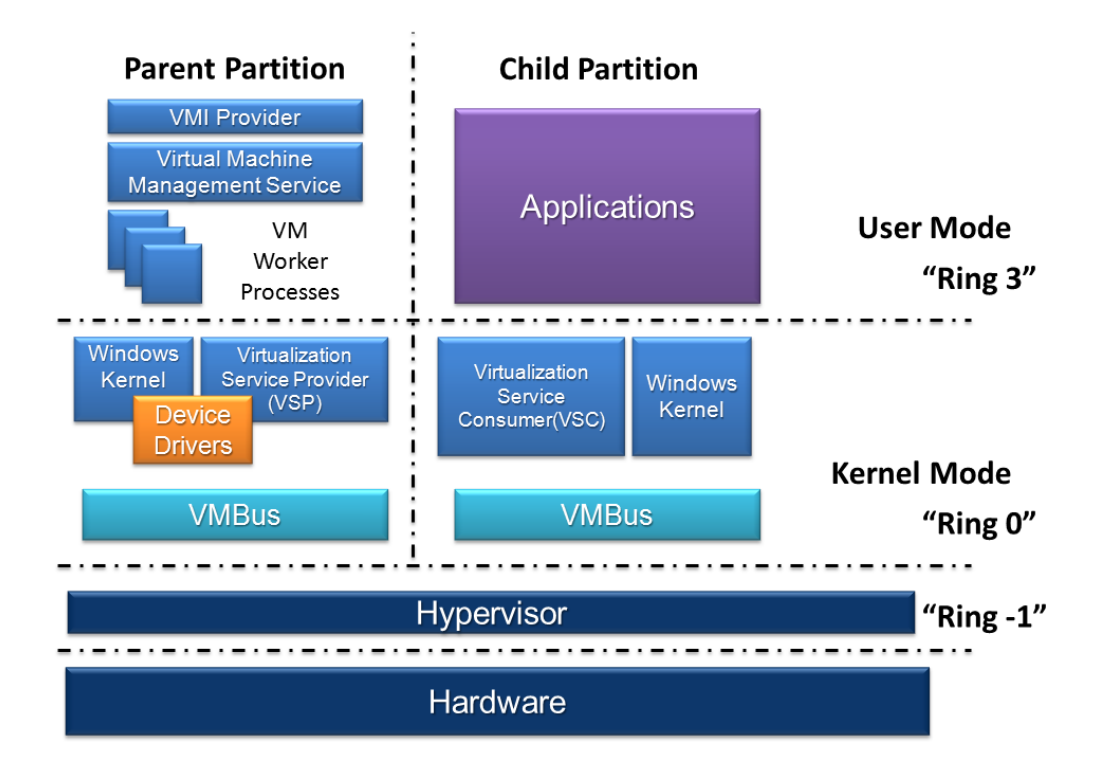

*Εικόνα 12: Hyper-V architecture 2 [23]*

Τα virtual machines έχουν επικοινωνία με το parent VM μέσω του hypercall API, μιας προγραμματιστικής διεπαφής, η οποία δημιουργεί και τα child partitions. Την πρόσβαση στις εικονικές συσκευές του συστήματος την αναλαμβάνει το VMBus το οποίο είναι ένα εικονικό κανάλι/δίαυλος το οποίο αναλαμβάνει την επικοινωνία μεταξύ των partition της εγκατάστασης. To parent partition φιλοξενεί τους παρόχους υπηρεσιών εικονικοποίησης (Virtualization Service Providers VSP), οι οποίοι επικοινωνούν με το VMBus, το οποίο διαχειρίζεται τα αιτήματα των child VM για πρόσβαση στο υλικό. Τα child partition από την άλλη φιλοξενούν τους καταναλωτές υπηρεσιών εικονικοποίησης (Virtualization Service Consumers VSC), οι οποίοι ανακατευθύνουν τις αιτήσεις υλικού στους VSP μέσω του VMBus, προσ το parent partition.

Οι απαιτήσεις του Hyper-V στην τελευταία έκδοση του 2016 είναι οι εξής.

- Επεξεργαστής αρχιτεκτονικής x86 64bit που να υποστηρίζει τεχνολογία SLAT (Second Level Address Translation), η οποία είναι μια τεχνολογία που υποστηρίζεται από τους Intel αλλά και τους AMD επεξεργαστές και βελτιώνει την διαχείριση μνήμης των VM μειώνοντας την χρήση μετάφραση των φυσικών διευθύνσεων σε εικονικές.
- Να υποστηρίζει μέσω bios επεκτάσεις Virtualization. Intel-VT ή AMD-V
- Να διαθέτει τουλάχιστον 4GB RAM.

Οι δυνατότητες που μας δίνει στην ίδια έκδοση είναι οι εξής.

- $\bullet$  24 TB Ram ανά φυσικό server.
- 512 λογικούς επεξεργαστές ανά server
- 16 TB Ram ανά Virtual machine
- 240 εικονικούς επεξεργαστές ανά virtual machine

### **3.2 Xen και XenServer**

Ο Xen είναι ένας type-1 hypervisor, ο οποίος ξεκίνησε σαν ερευνητικό πρόγραμμα στο Πανεπιστήμιο του Cambridge και το 2003 βγήκε σαν open-source δημόσια έκδοση. Το 2007 αγοράστηκε από την Citrix συνεχίζοντας να προσφέρει δωρεάν εκδόσεις του λογισμικού και παράλληλα να πουλάει αυτές που προορίζονται για επιχειρήσεις. Πλέον XenServer ονομάζεται το εμπορικό πρόγραμμα που παρέχεται από την Citrix, ενώ Xen ή XenProject το open source λογισμικό.

Έχει αρχιτεκτονική microkernel παρόμοια με αυτή που συναντάμε στον Hyper-V και αντίστοιχα με τα partitions εδώ έχουμε τα domains. Όσο βγαίνουμε από τον πυρήνα προς τα εξωτερικά στρώματα τα δικαιώματα μειώνονται. Απευθείας πάνω από το υλικό τρέχει ο hypervisor ο οποίος ενεργοποιεί κατά την εκκίνηση του συστήματος το Domain0 guest ή Dom0 και τρέχει λειτουργικό Linux ή Bsd. Μέσα από το Dom0 μπορούμε να δημιουργήσουμε, να καταργήσουμε και να διαχειριστούμε άλλα virtual machine τα οποία ονομάζουμε DomU. Το U βγαίνει από το Unprivileged γιατί δεν έχει τα δικαιώματα που έχει το Domain0. Ο Xen Hypervisor, δεν μπορεί να λειτουργήσει χωρίς το Domain0, το οποίο είναι το πρώτο VM που ξεκινάει στο σύστημα.

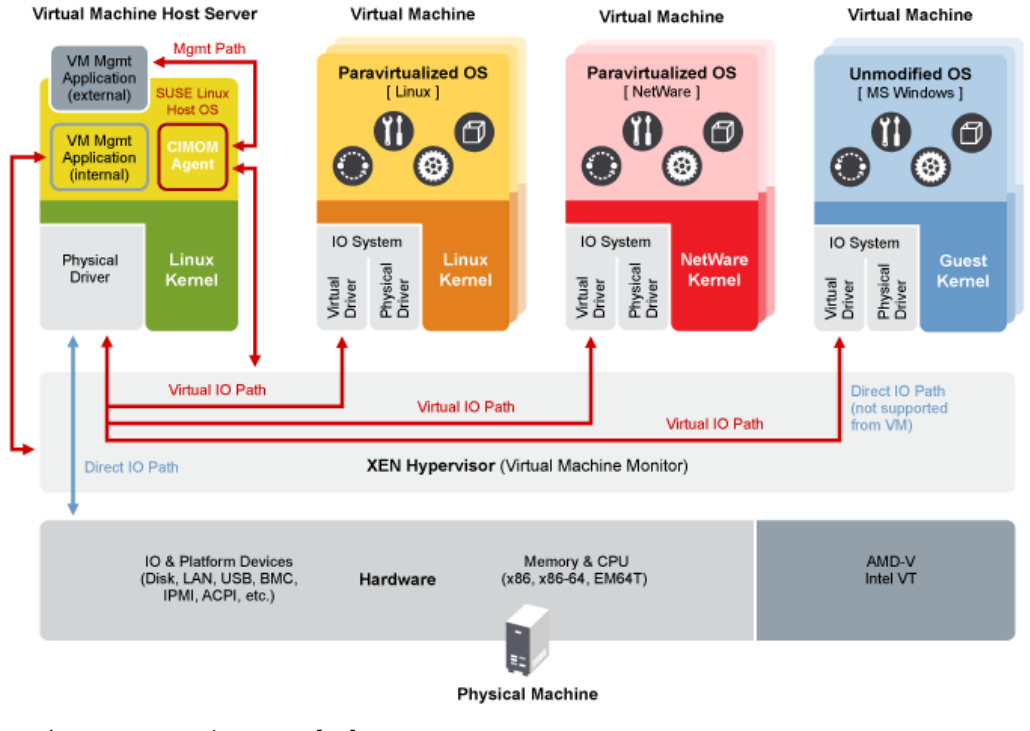

*Εικόνα 13: Xen architecture [28]*

To Xen προσφέρει 2 τύπους virtualization.

Full Virtualization

Σε αυτή την περίπτωση το guest λειτουργικό σύστημα δεν γνωρίζει ότι εκτελείται σε περιβάλλον virtualization. Μπορεί να τρέξει λειτουργικά συστήματα χωρίς να έχουν υποστεί τροποποιήσεις αλλά απαιτεί από τον Host να τρέχει κάποια τεχνολογία hardware assisted όπως το Intel-VT ή AMD-V οι οποίες ανεβάζουν δραματικά την απόδοση των guest VM.

Paravirtualization

Εδώ θα πρέπει το guest λειτουργικό σύστημα να έχει υποστεί τις απαραίτητες μετατροπές για το ανάλογο περιβάλλον εικονικοποίησης, αλλά δεν απαιτούν από τον host να τρέχει τεχνολογίες hardware assisted. Συνήθως τα μηχανήματα που τρέχουν σε αυτό το mode έχουν καλύτερη απόδοση.

Οι απαιτήσεις του XenServer είναι οι εξής

- Επεξεργαστής αρχιτεκτονικής x86 64bit που να υποστηρίζει τεχνολογία Hardware assisted virtualization όπως Intel-VT ή AMD-V.
- Τουλάχιστον 2GB Ram.
- Τουλάχιστον 16GB storage
- Τουλάχιστον 100 mbit κάρτα δικτύου.

Οι δυνατότητες που μας δίνει είναι.

- 160 λογικούς επεξεργαστές ανά Host
- 1TB μνήμης
- 16 κάρτες δικτύου ανά Host

## **3.3 Oracle VM VirtualBox**

To VirtualBox είναι ένας δωρεάν, ανοικτού κώδικα, τύπου-2 (hosted) Hypervisor που υποστηρίζει x86 αρχιτεκτονική και αναπτύσσεται αυτή τη στιγμή από την Oracle. Αρχικά αναπτύχθηκε από την Innotek GmbH, το 2008 αποκτήθηκε από τη Sun Microsystems, η οποία με την σειρά της το 2010 εξαγοράστηκε από την Oracle.

Το VirtualBox μπορεί να εγκατασταθεί σε μια σειρά λειτουργικών συστημάτων (Host OS), όπως Linux, Windows, macOS και Solaris και υποστηρίζει την δημιουργία και διαχείριση virtual machine που μπορούν να τρέχουν εκδόσεις και παραλλαγές των Microsoft Windows, macOS, Linux, BSD, Solaris, Haiku, OSx86 και άλλων. Μέσω του Host OS ο χρήστης μπορεί να διαμορφώσει ξεχωριστά κάθε virtual machine, χρησιμοποιώντας είτε software, είτε hardware assisted virtualization όταν το υλικό του Host το υποστηρίζει. Ο Host επικοινωνεί με τα guest VM μέσω μιας σειράς μηχανισμών και μιας εικονικής δικτυακής υποδομής όπως μπορούν και τα guest VM μεταξύ τους.

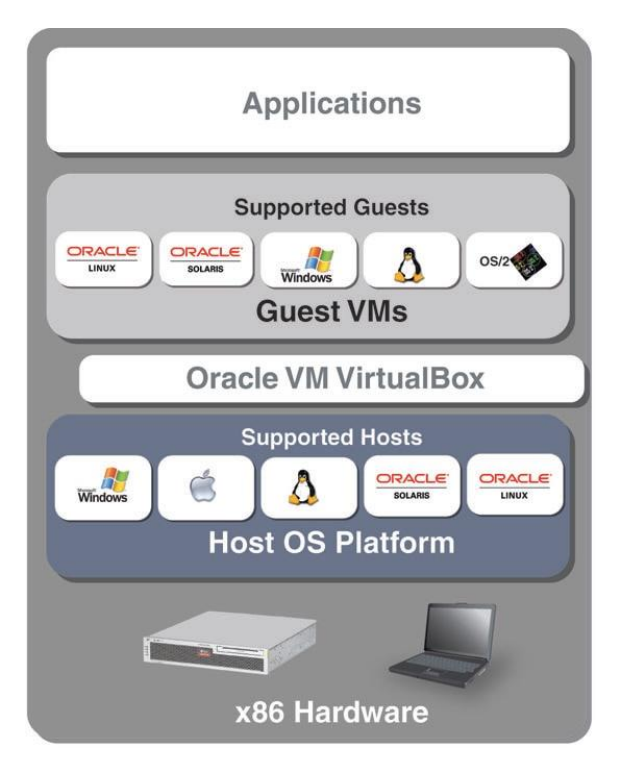

*Εικόνα 14: Oracle VM Virtual Box Architecture [30]*

#### Software assisted virtualization

 Πταν απουςιάηουν οι τεχνολογίεσ hardware assisted virtualization το VirtualBox χρησιμοποιεί μια λύση βασισμένη σε λογισμικό, η οποία υποστηρίζει 32bit λειτουργικά συστήματα και λειτουργεί με αρχιτεκτονική δακτυλίων. Αναδιαμορφώνει τον κώδικα του guest λειτουργικού το οποίο κανονικά θα έτρεχε στον δακτύλιο 0, ώστε να τρέχει στο δακτύλιο 1 του Host. Αυτή η διαδικασία θα συναντήσει προβλήματα, αφού υπάρχουν αρκετές εντολές οι οποίες λόγω δικαιωμάτων δεν μπορούν να τρέξουν στο δακτύλιο 1. Εκεί μπαίνει το Code Scanning Analysis Manager (CSAM) το οποίο ελέγχει αναδρομικά τον δακτύλιο 0 για προβληματικές εντολές και καλεί το Patch Manager (PATM) για επιδιόρθωση σε πραγματικό χρόνο. Ο κώδικας του guest VM που θα έτρεχε στο δακτύλιο 3, τρέχει συνήθως και στο δακτφλιο 3 του Host.

#### Hardware assisted virtualization

Το VirtualBox υποστηρίζει Intel VT-x και AMD AMD-V hardware-virtualization από τις 2 μεγαλύτερες εταιρίες επεξεργαστών. Κάνοντας χρήση αυτών των τεχνολογιών μπορεί να τρέχει κάθε VM στην δική του διεύθυνση και ο κώδικας που θα έπρεπε να τρέξει στον δακτύλιο 0 του guest μπορεί να τρέξει και στον δακτύλιο 0 του Host σε λειτουργία VMX (Virtual Machine eXtensions).

## **3.4 KVM (Kernel-based Virtual Machine)**

Ο KMV (Kernel-based Virtual Machine) είναι μια λύση full-virtualization (type-1) σε Linux για αρχιτεκτονική x86 που υποστηρίζει Intel VT-x ή AMD AMD-V hardware-virtualization. Ξεκίνησε το 2007 με την ενσωμάτωση του στον πυρήνα Linux 2.6.20.

Ο KVM αν και μπορεί να τρέξει μόνο σε Linux υποστηρίζει σχεδόν όλα τα λειτουργικά συστήματα σαν guest OS. Χρησιμοποιεί τον τροποποιημένο πυρήνα του Linux σαν bare metal hypervisor, κάτι το οποίο του δίνει εξαιρετικό support σε υλικό από την κοινότητα του Linux. Ο KVM κάνει χρήση των τεχνολογιών Intel VT-x και AMD AMD-V που βρίσκεται πλέον σε όλους τους σύγχρονους επεξεργαστές και μπορεί μέσω αυτών να τρέχει κώδικα του guest VM απευθείας στον επεξεργαστή του Host.

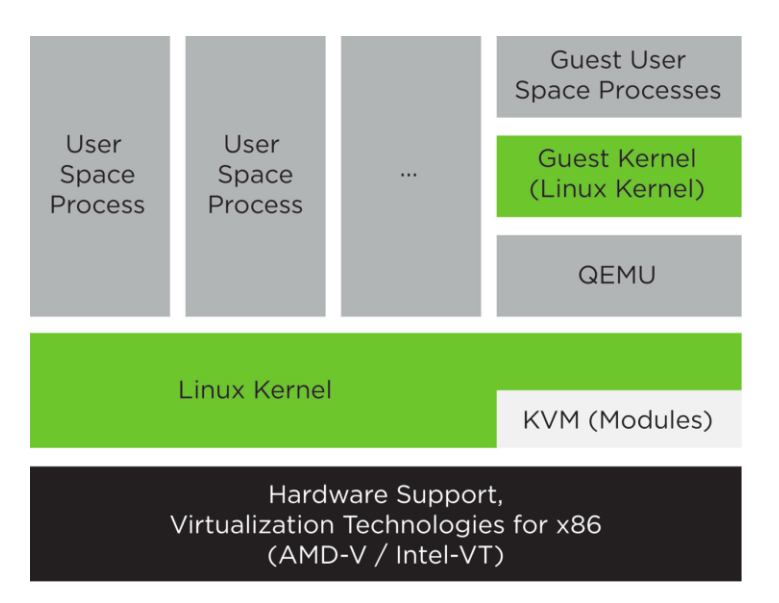

*Εικόνα 15: KVM architecture [35]*

Σύμφωνα με την αρχιτεκτονική του KVM τα virtual machine φιλοξενούνται σαν κανονικές διεργασίες Linux, το οποίο τους δίνει πρόσβαση σε όλες τις δυνατότητες του πυρήνα (hardware, ασφάλεια, εφαρμογές κλπ). Υποστηρίζει live migrations, χωρίς διακοπή υπηρεσιών κατά την μεταφορά και snapshots, ώστε να σώζεται η κατάσταση των virtual machine και να χρησιμοποιείται στο μέλλον.

# **3.5 φγκριςη μεταξφ VMware ESXi, Hyper-V, XenServer, VirtualBox και KVM**

Αν θέλουμε να συγκρίνουμε όλες αυτές τις λύσεις που έχουμε δει μέχρι τώρα θα διαπιστώσουμε ότι όλοι οι Hypervisors είναι τύπου-1 εκτός από τον Oracle VM VirtualBox ο οποίος είναι τύπου-2 (Hosted). Αυτοί που είναι τύπου-1 διαχωρίζονται επιπλέον σε αυτούς που έχουν Monolithic (ESXi) και Microkernel (Hyper-V και Xen) αρχιτεκτονική. Ο KVM δεν μπορεί να μπει σε καμία, γιατί δανείζεται χαρακτηριστικά και από τις 2 κατηγορίες. Στην monolithic αρχιτεκτονική ο hypervisor είναι σε ένα επίπεδο το οποίο συμπεριλαμβάνει τον πυρήνα, τους drivers των συσκευών και το input/output ενώ στην Microkernel το επίπεδο του Hypervisor ελέγχει μόνο τις απαραίτητες λειτουργίες, όπως την απομόνωση των VM και την διαχείριση μνήμης, ενώ οι υπόλοιπες διαχειρίζονται στο parent partition.

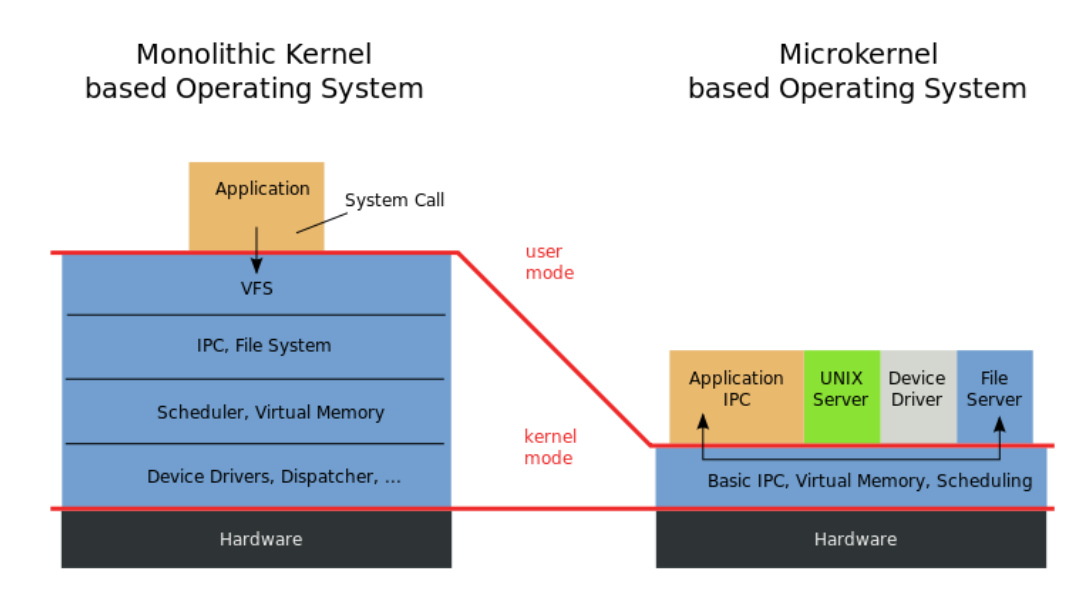

*Εικόνα 16: Monolithic vs Microkernel [48]*

Αν συγκρίνουμε τις 2 δημοφιλέστερες λύσεις Microsoft Hyper-V και VMware vSphere στην τελευταία τους έκδοση όσον αφορά τις δυνατότητες σε αριθμό επεξεργαστών, ποσότητα μνήμης, χωρητικότητα storage κλπ, είναι οι εξής.

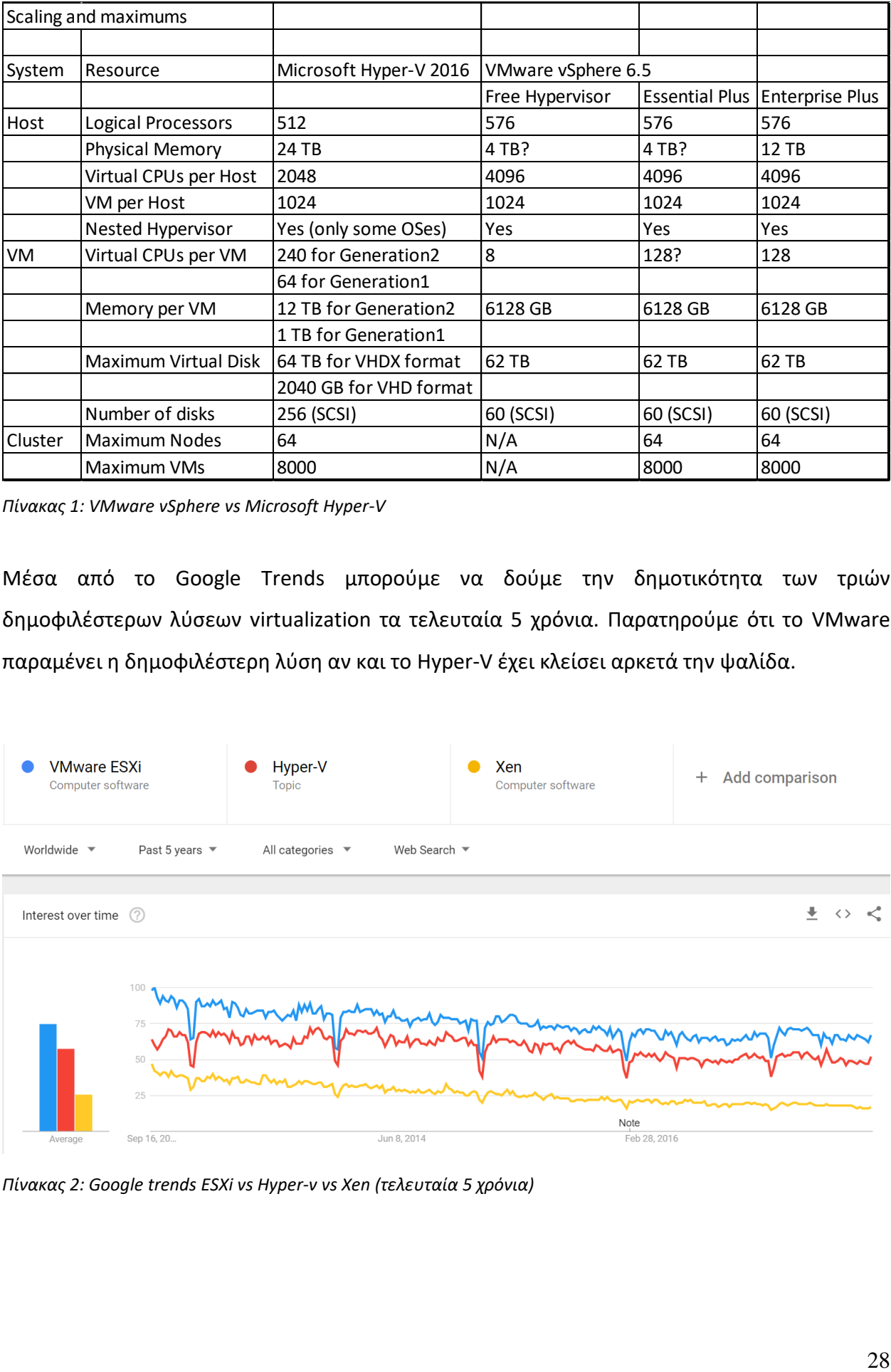

*Πίνακασ 1: VMware vSphere vs Microsoft Hyper-V*

Μέσα από το Google Trends μπορούμε να δούμε την δημοτικότητα των τριών δημοφιλέστερων λύσεων virtualization τα τελευταία 5 χρόνια. Παρατηρούμε ότι το VMware παραμένει η δημοφιλέστερη λύση αν και το Hyper-V έχει κλείσει αρκετά την ψαλίδα.

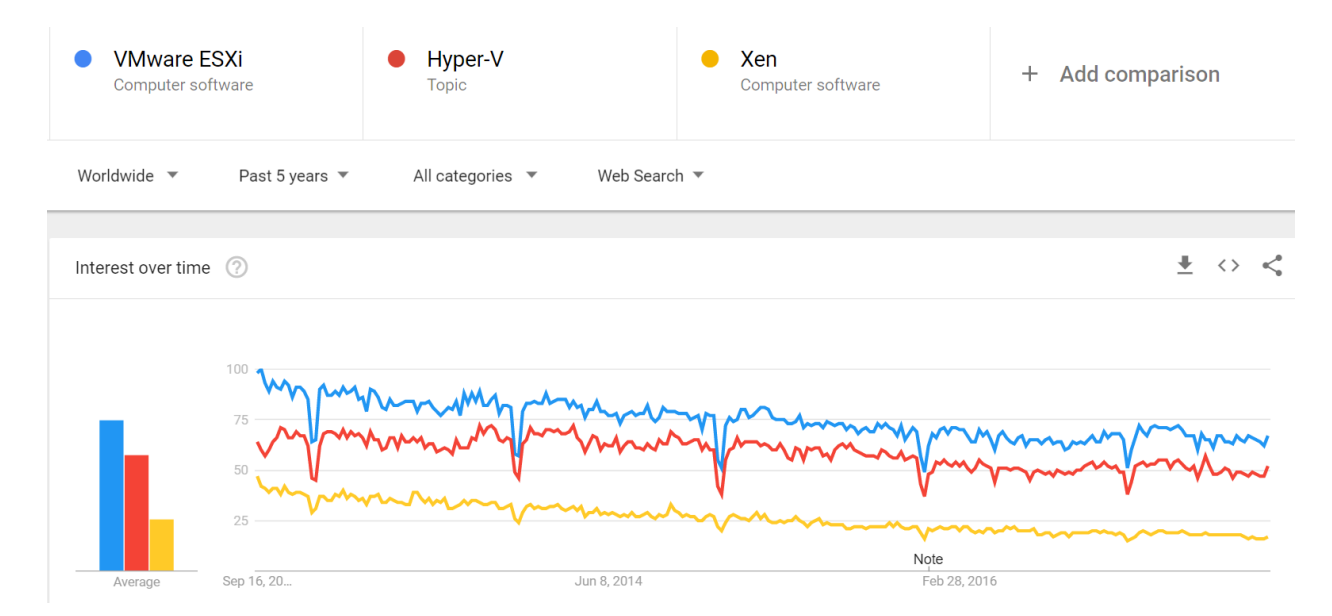

*Πίνακασ 2: Google trends ESXi vs Hyper-v vs Xen (τελευταία 5 χρόνια)*

# **Κεφάλαιο 4**

## **Η εγκατάσταση**

Το τμήμα Πληροφορικής του Χαροκοπείου είχε ανάγκη από την εγκατάσταση λογισμικού εικονικοποίησης σε μια συστάδα εξυπηρετητών, για χρήση από προσωπικό και φοιτητές. Στην παρούσα διπλωματική εργασία έγινε εγκατάσταση και παραμετροποίηση της σουίτας VMware σε τέσσερις server, το οποίο θα δούμε αναλυτικά στην συνέχεια.

## **4.1 Σο Hardware**

Το υλικό που είχαμε στην διάθεσή μας ήταν 4 Sun Blade X6270 M3, με τα εξής χαρακτηριστικά.

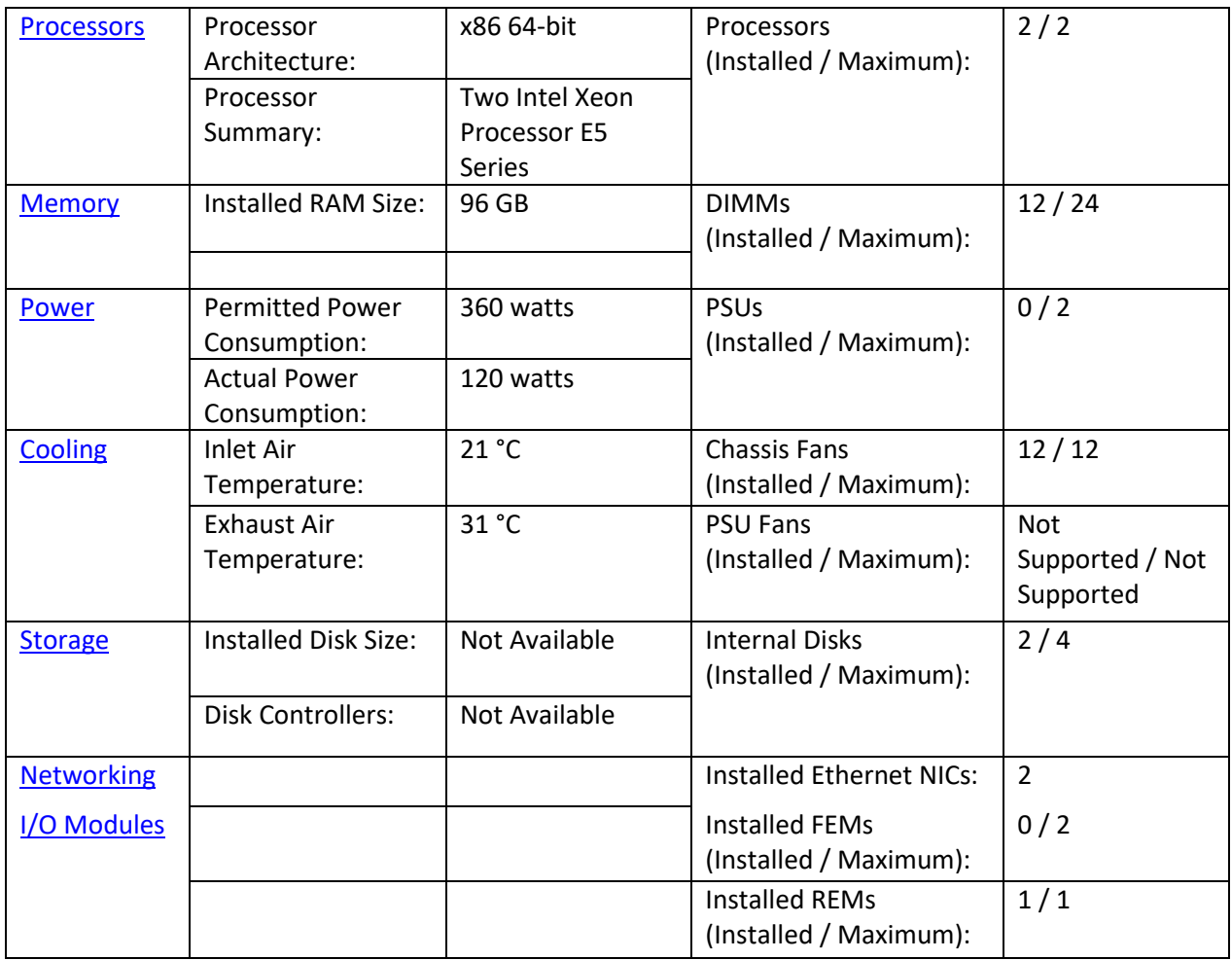

*Πίνακασ 3: Χαρακτηριςτικά Sun Blade X6270 M3*

Η διαχείριση των συγκεκριμένων server γίνεται μέσω του ILOM (Integrated Lights Out Manager), το οποίο είναι το περιβάλλον που μας επιτρέπει την παρακολούθηση και την διαχείριση των server μέσω web, ακόμα και όταν δεν υπάρχει κανένα λειτουργικό σύστημα εγκατεστημένο πάνω τους. Μας δίνει επίσης την δυνατότητα για απομακρυσμένη διαχείριση των server μζςω remote console, Remote Keyboard, Video, Mouse και Storage (RKVMS). To remote console για να τρέξει απαιτεί Java 6.0, 32bit εγκατεστημένη, διαφορετικά με άλλη μεταγενέστερη έκδοση δεν θα ανοίξει.

### **4.2 Εγκατάςταςη ESXi server**

Αρχικά κατεβάςαμε το λογιςμικό "VMware vSphere 6 Enterprise Plus" για το οποίο είχε άδεια το Πανεπιστήμιο μέσω του Portal της σχολής <http://portal.hua.gr/>. Το αρχείο που χρειαηόμαςταν ιταν το *VMware-VMvisor-Installer-6.0.0.update02-3620759.x86\_64.iso,* το οποίο είναι το iso εγκατάστασης του VMware ESXi Hypervisor.

#### **Order Summary**

Order Number: 100538054449 Order Date: 2017-04-03

## Download Your Software

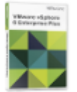

**VMware vSphere 6 Enterprise Plus** 24 Extended Access Guarantee (24 months) - Included Expires: 2019-04-03 File: VMware-VMvisor-Installer-6.0.0.update02-3620759.x86\_64.iso Download <sup>O</sup> Size: 357 ME File: VMware-viclient-all-6.0.0-3562874.exe Download <sup>O</sup> Size: 348 MR

*Εικόνα 17: VMware suite download*

Για να ξεκινήσει η εγκατάσταση πρέπει να φορτώσουμε μέσω του ILOM remote console, το αρχείο iso. Στην συνέχεια επιλέγουμε την τοποθεσία που θα γίνει η εγκατάσταση. Σε αυτή την περίπτωση επιλέξαμε να κάνουμε την εγκατάσταση στον τοπικό σκληρό δίσκο των 271 GB.

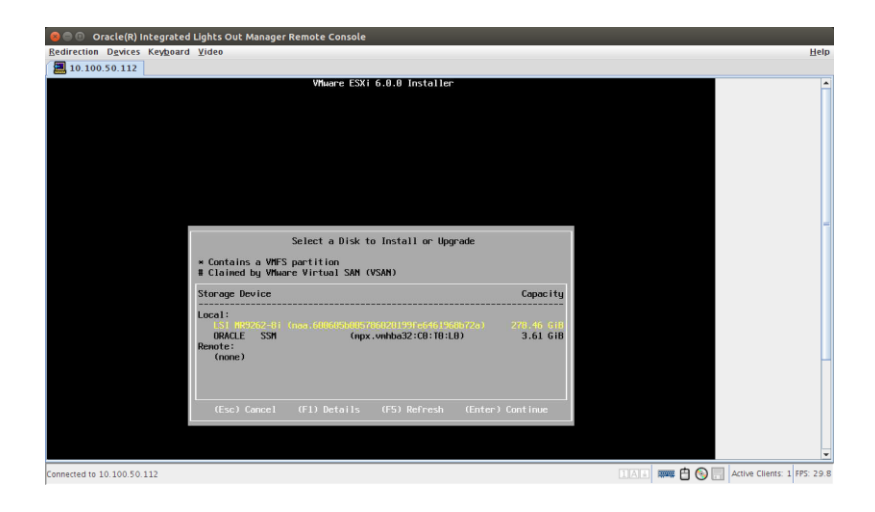

*Εικόνα 18: ESXi installation, storage selection*

Στην συνέχεια αφού προχωρήσει και ολοκληρωθεί η εγκατάσταση,

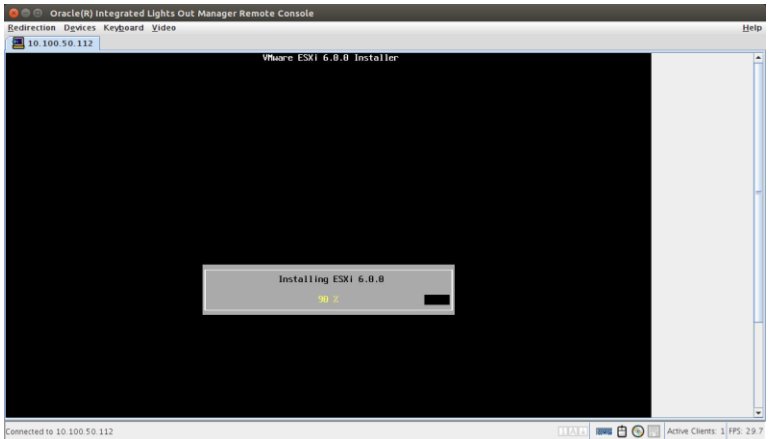

*Εικόνα 19: VMware ESXi installation, progress*

θα ρυθμίσουμε τον κωδικό που θα χρησιμοποιούμε για την πρόσβασή μας στον ESXi.

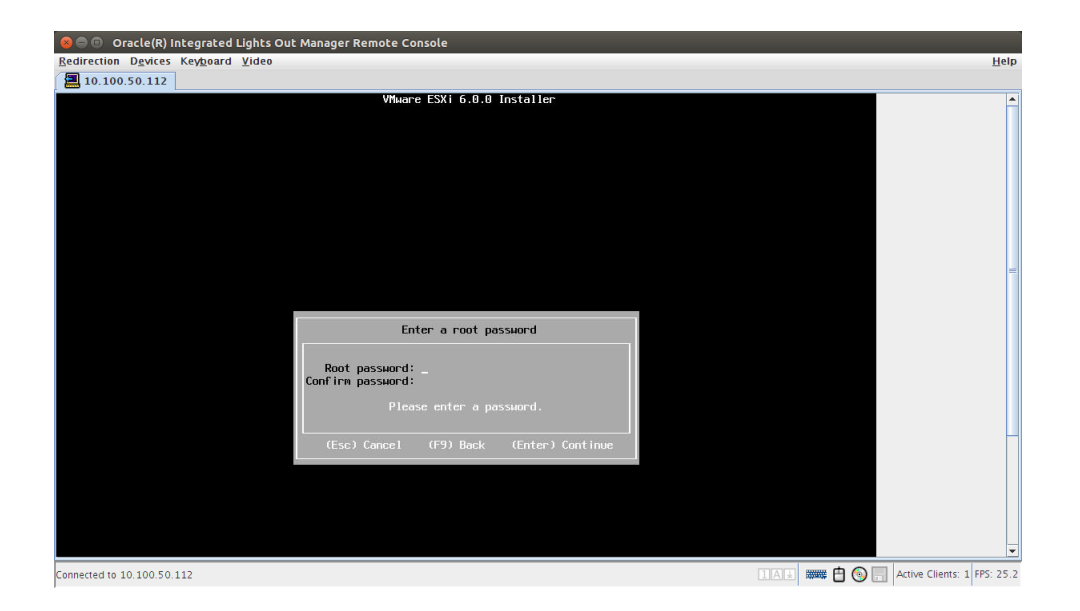

#### *Εικόνα 20: VMware ESXi, setup root password*

Στην συνεχεία όπως μας υπενθυμίζει το ίδιο το πρόγραμμα, θα πρέπει να εισέλθουμε στις ρυθμίσεις δικτύου, αφού πρώτα γίνει η απαραίτητη αυθεντικοποίηση με τον κωδικό που είχαμε δηλώσει κατά την εγκατάσταση.

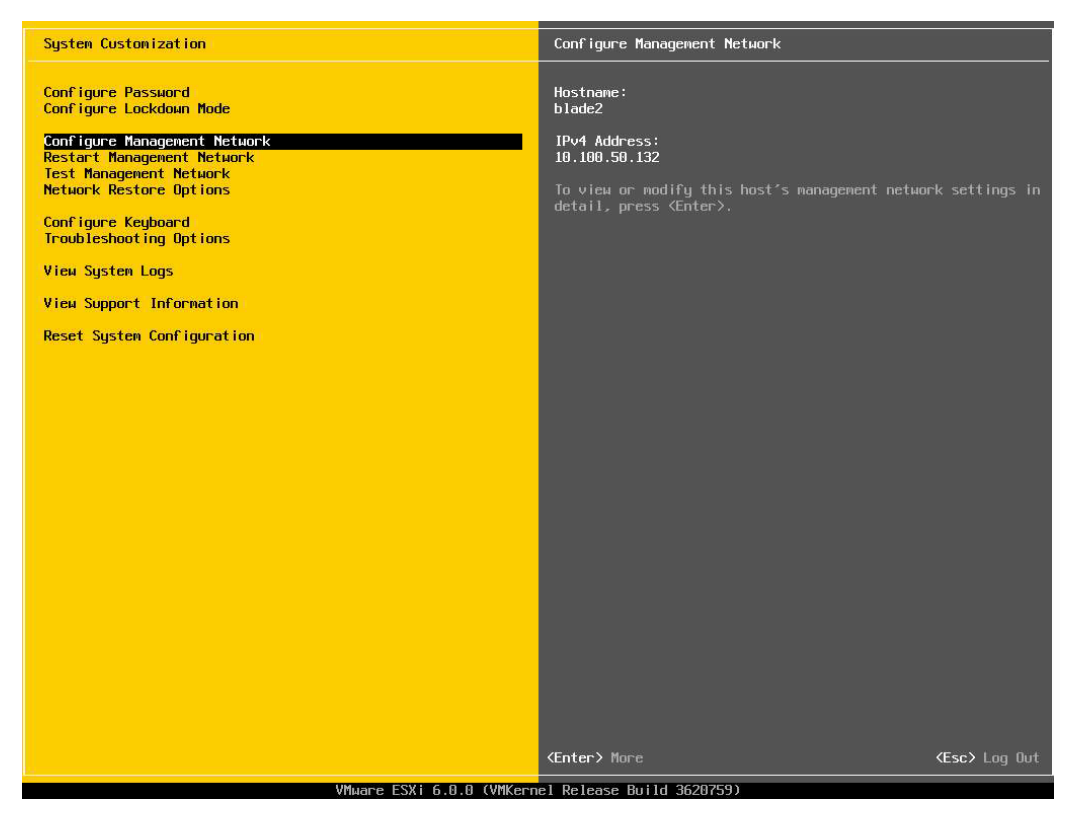

*Εικόνα 21: ESXi, settings menu*

Το ζητούμενο μας τώρα είναι να περάσουμε τις απαραίτητες ρυθμίσεις ώστε να μπορεί το περιβάλλον του ESXi server να βγει στην IP (Internet Protocol) που επιθυμούμε, αλλά και να δώσουμε την κατάλληλη IP για τον DNS (Domain Name System) server της σχολής.

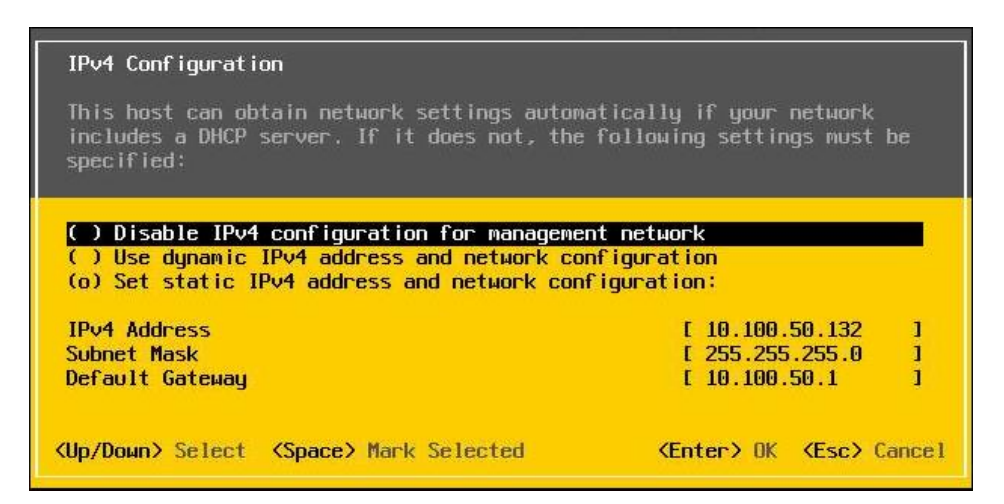

*Εικόνα 22: ESXi, IPv4 configuration*

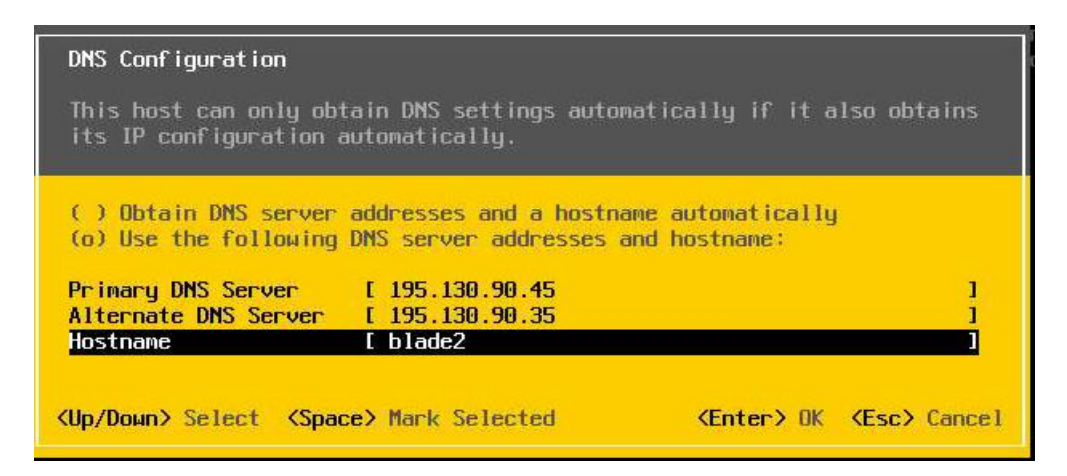

*Εικόνα 23: ESXi, DNS configuration*

Αφού ολοκληρώσουμε τις ρυθμίσεις και τις αποθηκεύσουμε, το περιβάλλον του ESXi είναι πλέον διαθέσιμο βάζοντας την IP που έχουμε δηλώσει σε ένα browser. Αρχικά μας βγάζει μια σειρά επιλογών. Μπορούμε να κατεβάσουμε την έκδοση του vSphere Client για έκδοση Windows, μπορούμε να χρησιμοποιήσουμε απευθείας την έκδοση web client, να κατεβάσουμε το vCenter Server, να διαβάσουμε το documentation, να περιηγηθούμε στο datastore του Host και διάφορες άλλες επιλογές.

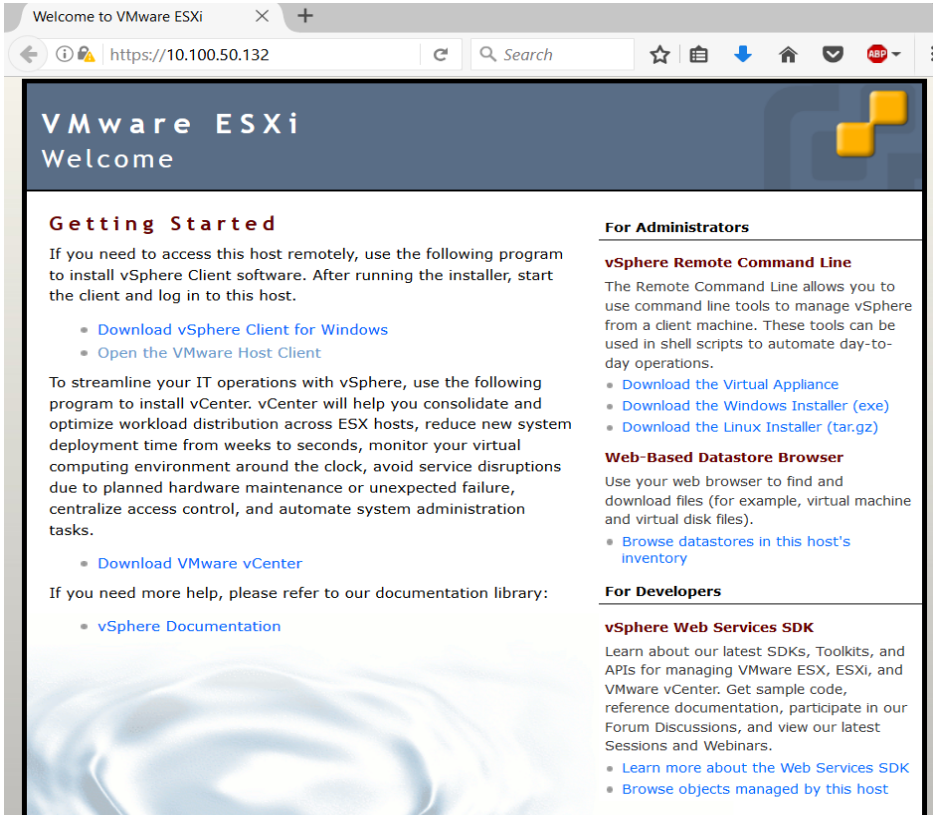

*Εικόνα 24: ESXi, intro screen*

Αυτό που μας ενδιαφέρει εμάς είναι να συνδεθούμε στον web client που μας δίνει άμεση πρόσβαση στο περιβάλλον του ESXi.

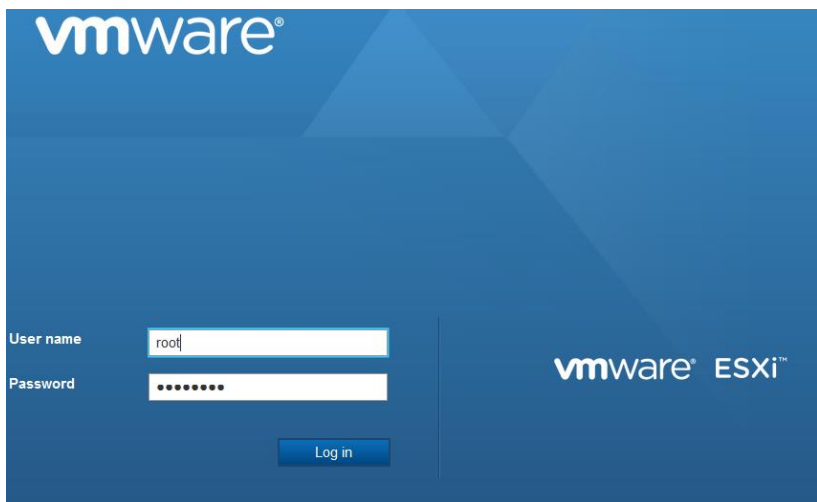

*Εικόνα 25: ESXi, login screen*

Η βασική οθόνη του ESXi μας δίνει κατευθείαν τις πιο βασικές πληροφορίες που μπορεί να χρειαζόμαστε σχετικά με τον Host στον οποίο τρέχει, όπως επεξεργαστή, μνήμη, αποθηκευτικό χώρο και το ποσοστό χρήσης του καθενός. Στο πεδίο αριστερά έχουμε πληροφορίες σχετικά με το ποια VM είναι συνδεδεμένα πάνω του, ποια datastore και ποια σε ποια δίκτυα είναι συνδεδεμένο. Στην κορυφή έχουμε επιλογές σχετικά με την λειτουργία του host (shut down, reboot), αλλά και για δημιουργία VM.

| <b>vm</b> ware ESXi                   |                                                                                                    |                           |                                                   |          |           |  |                                                                          | root@10.100.50.132 -   Help -   Q Search                                                                                                    |  |  |
|---------------------------------------|----------------------------------------------------------------------------------------------------|---------------------------|---------------------------------------------------|----------|-----------|--|--------------------------------------------------------------------------|----------------------------------------------------------------------------------------------------|--|--|
|                                       |                                                                                                    |                           |                                                   |          |           |  |                                                                          |                                                                                                    |  |  |
| Navigator<br>m                        | blade2.dit.hua.gr                                                                                                    |                           |                                                   |          |           |  |                                                                          |                                                                                                    |  |  |
| <b>R</b> Host<br>Manage               | [2] Manage with vCenter Server   19 Create/Register VM   [2] Shut down [2] Reboot   C Refresh   卷 Actions<br>blade2.dit.hua.gr<br>Monitor<br>Version:<br>6.0.0 (Build 3620759)<br>$\Box$<br>State:<br>Normal (connected to vCenter Server at 10.100.50.136)<br>Uptime:<br>85.26 days<br>$\overline{\bullet}$ is veenter<br>Monitor<br>More VMs<br><b>El</b> Storage<br>$\overline{\phantom{a}}$<br>$\overline{\phantom{0}}$<br>- Hardware |                           |                                                   |          |           |  |                                                                          | CPU<br><b>FREE: 10.7 GHz</b><br>1.13%<br>CAPACITY: 19.2 GHz<br>USED: 2.4 GHz                                                                                          |  |  |
| $\overline{\bullet}$ Virtual Machines |                                                                                                    |                           |                                                   |          |           |  |                                                                          | <b>MEMORY</b><br>FREE: 85.27 GB<br>11%<br>USED: 10.72 GB<br>CAPACITY: 95.99 GB<br><b>FREE: 2.95 TB</b><br><b>STORAGE</b><br>1%<br>CAPACITY: 2.99 TB<br>USED: 38.13 GB |  |  |
| $-\mathbf{Q}$ Networking              |                                                                                                    |                           |                                                   |          |           |  | ▼ Configuration                                                          |                                                                                                    |  |  |
| <b>keel</b> vmk0                      | Manufacturer                                                                                                    | <b>Oracle Corporation</b> | Sun Blade X6270 M3                                |          |           |  |                                                                          | (Updated) ESXi-6.0.0-20160302001-standard (blade2)                                                                                                    |  |  |
| More networks                         | Model                                                                                                    |                           |                                                   |          |           |  |                                                                          | Agent running                                                                                                    |  |  |
|                                       | $\triangleright$ $\Box$ CPU                                                                                                    |                           | 8 CPUs x Intel(R) Xeon(R) CPU E5-2609 0 @ 2.40GHz |          |           |  | > vMotion                                                                | Supported                                                                                                    |  |  |
|                                       | 95.99 GB<br><b>ME</b> Memory                                                                                                    |                           |                                                   |          |           |  | v System Information                                                     |                                                                                                    |  |  |
|                                       | $\triangleright$ $\begin{bmatrix} 0 \\ -1 \end{bmatrix}$ Virtual flash                                                                                                    | 0 B used, 0 B capacity    |                                                   |          |           |  | Date/time on host                                                        | Thursday, August 03, 2017, 19:49:50                                                                                                    |  |  |
|                                       | > © Networking                                                                                                    | blade2.dit.hua.gr         |                                                   |          |           |  | Assettag                                                                 | <b>N/A</b>                                                                                                    |  |  |
|                                       | v El Storage                                                                                                    | Service tag               |                                                   |          |           |  |                                                                          | 1240FMY035                                                                                                    |  |  |
|                                       | Physical adapters                                                                                                    | $\overline{3}$            |                                                   |          |           |  | <b>BIOS</b> version                                                      | 20030400                                                                                                    |  |  |
|                                       | <b>Datastores</b>                                                                                                    | Name                      | Type                                              | Capacity | Free      |  | <b>BIOS release date</b>                                                 | Wednesday, November 28, 2012, 02:00:00                                                                                                    |  |  |
|                                       |                                                                                                    | <b>B</b> Datastore0       | <b>VMFS5</b>                                      | 99.75 GB | 98.8 GB   |  | - Performance summary last hour                                          |                                                                                                    |  |  |
|                                       |                                                                                                    | <b>B Datastore1</b>       | VMFS5                                             | 2.63 TB  | 2.59 TB   |  |                                                                          |                                                                                                    |  |  |
|                                       |                                                                                                    | ra datastoreBlade2        | <b>VMFS5</b>                                      | 271 GB   | 269.78 GB |  |                                                                          | Consumed host CPU<br>Consumed host memory (right axis)                                                                                                    |  |  |
|                                       |                                                                                                    |                           |                                                   |          |           |  | 100<br>මි<br>80<br>ost CPU<br>60<br>묺<br>40<br>ā<br>20<br>18:49<br>19:00 | $\circ$<br>80<br>60<br>Ξ<br>40<br>20<br>ŝ<br>www<br>19:16<br>19:08<br>19:25<br>19:33<br>19:41<br>19:49<br>Time                                                        |  |  |
|                                       | <b>Recent Tasks</b>                                                                                                    |                           |                                                   |          |           |  |                                                                          |                                                                                                    |  |  |

*Εικόνα 26: ESXi, home screen*

Η διαδικασία της εγκατάστασης επαναλήφθηκε άλλες 3 φορές, για τα υπόλοιπα και πανομοιότυπα Sun blade που είχαμε στην διάθεσή μας. Οι ρυθμίσεις του καθενός φαίνονται στο παρακάτω πίνακα. Τις διευθύνσεις IPv6 τις είχαμε απενεργοποιήσει εντελώς.

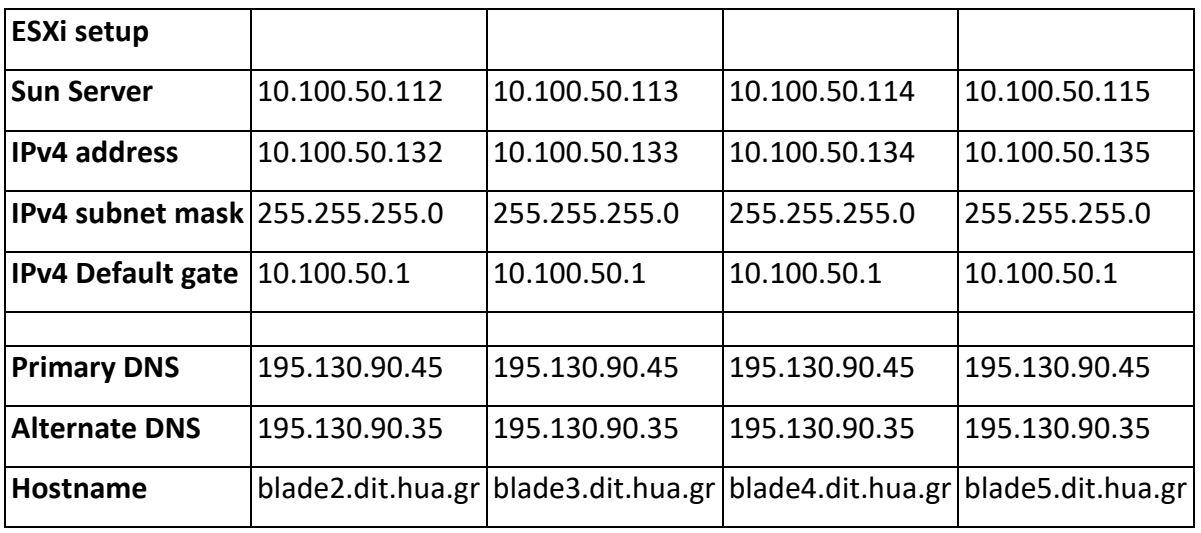

*Πίνακασ 4: ESXi, IPv4, DNS, Hostname settings*

Το επόμενο βήμα αφού έχουμε ήδη εγκαταστήσει τον ESXi και στα 4 Sun blades, είναι να τα συνδέσουμε με τον SAN FC storage των 2.73 TB. Τα Blade διαθέτουν από έναν Emulex LPe12000-S 8Gbps Fibre Channel Adapter, ο οποίος μπορεί να συνδεθεί με τον Sun StorageTek 6140 με ταχύτητες 4 Gbps. Μετά την φυσική τους σύνδεση στο server room, κάναμε την αντιστοίχιση μέσω του διαχειριστικού περιβάλλοντος του Sun storage, μέσα από Windows XP.

WWN (Worldwide name)

Tα FC storage χρησιμοποιούν μια μοναδική ταυτότητα, αντίστοιχη με την MAC address στις κάρτες Ethernet, που ονομάζεται Worldwide name (WWN). Για να έχουμε πρόσβαση σε αυτή την πληροφορία πρέπει να κάνουμε login από τον Windows vSphere client, γιατί μέσω του web client δεν μας δίνεται αυτή η πληροφορία. Είναι 2 τύποι των WWN, ο WWnN και ο WWpN. Το WWnN (World Wide Node Name) αναφέρεται σε όλη την συσκευή/αντάπτορα, ενώ ο WWpN (World Wide Port Name) σε κάθε θύρα της συσκευής. Αφού κάνουμε την αντιστοίχηση ο FC storage είναι πλέον διαθέσιμος στα Blades.

VMware VMFS (Virtual Machine File System)

Το file system που χρησιμοποιεί το VMware είναι το VMFS (Virtual Machine File System) το οποίο είναι ένα cluster file system το οποίο διευκολύνει την χρήση virtualization. Τα cluster file systems μπορούν να γίνονται mount ταυτόχρονα από πολλούς server. Δίνει έτσι την δυνατότητα σε διαφορετικούς host να έχουν πρόσβαση σε storage των virtual machine ταυτόχρονα. Είναι φτιαγμένο για μπορεί να διαχειρίζεται μεγάλα αρχεία και μπορεί να τα κλειδώνει προστατεύοντας τα από αλλαγές. Στην έκδοση VMFS 5 που χρησιμοποιούμε μπορεί να υποστηρίξει μέχρι 64 ΤΒ αποθηκευτικού χώρου και 62 ΤΒ μέγιστο μέγεθος αρχείων.

#### **4.3 Εγκατάςταςη VMware vCenter Server**

Αφού είχαμε ήδη εγκαταστήσει τον ESXi server και στα 4 Sun Blades και αφού τα είχαμε ήδη συνδέσει με τον FC storage των 2.71 TB ήμασταν έτοιμοι για την εγκατάσταση του vCenter Server Appliance.

Αρχικά κατεβάσαμε από το Portal της σχολής, <http://portal.hua.gr/>το αρχείο iso που περιείχε μέσα όλα τα απαραίτητα για την εγκατάσταση.

Order Number: 100542230674 Order Date: 2017-04-26

#### Download Your Software

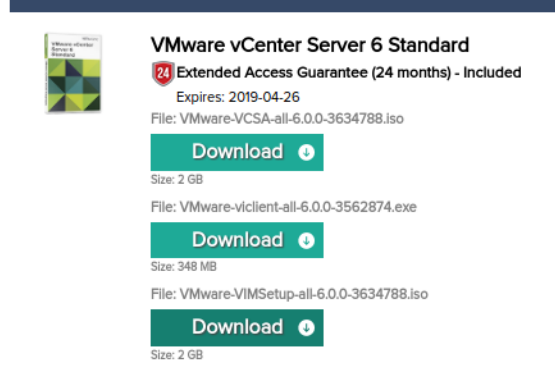

*Εικόνα 27: VCSA download*

Το αρχείο iso περιείχε ένα εκτελέσιμο αρχείο, "VMware Client Integration Plugin", το οποίο εγκαθίσταται σε σύστημα με λειτουργικό Windows και δεν απαιτεί την εγκατάσταση του vSphere client. Στην συνέχεια ανοίγουμε το αρχείο vcsa-setup.html το οποίο θα μας ανοίξει το περιβάλλον εγκατάστασης μέσα από ένα web browser. Το πρώτο πράγμα που θα μας ζητήσει είναι τον ESXi Host στον οποίο θα γίνει η εγκατάσταση.

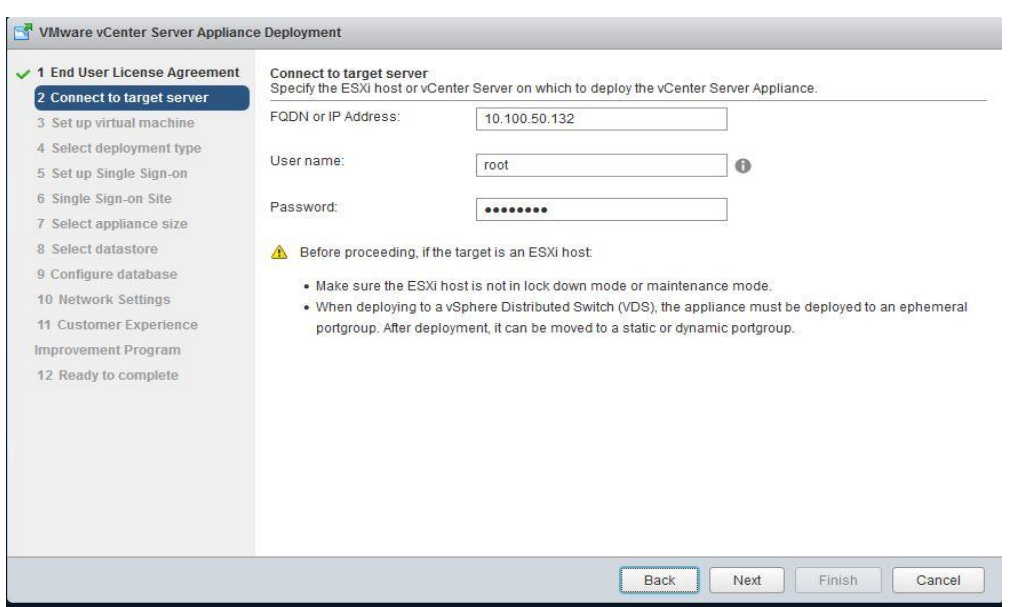

*Εικόνα 28: VCSA installation, host selection*

Στην συνέχεια αφού δώσουμε όνομα και κωδικό πρόσβασης για to virtual machine το οποίο θα δημιουργηθεί για να τρέχει το vCenter Server, θα πρέπει να επιλέξουμε τον τύπο της εγκατάστασης σχετικά με την ενσωμάτωση ή όχι του platform service controller, στο virtual machine που θα γίνει η εγκατάσταση. Το κριτήριο για αυτή την επιλογή είναι το μέγεθος της εγκατάστασης (τον αριθμό των vCenter server, ESXi host και των VM που θα τρέχουν). Στην δική μας περίπτωση που θα έχουμε έναν vCenter με 4 Hosts δεν είχαμε κανένα λόγο να δημιουργήσουμε εξωτερικό platform service controller.

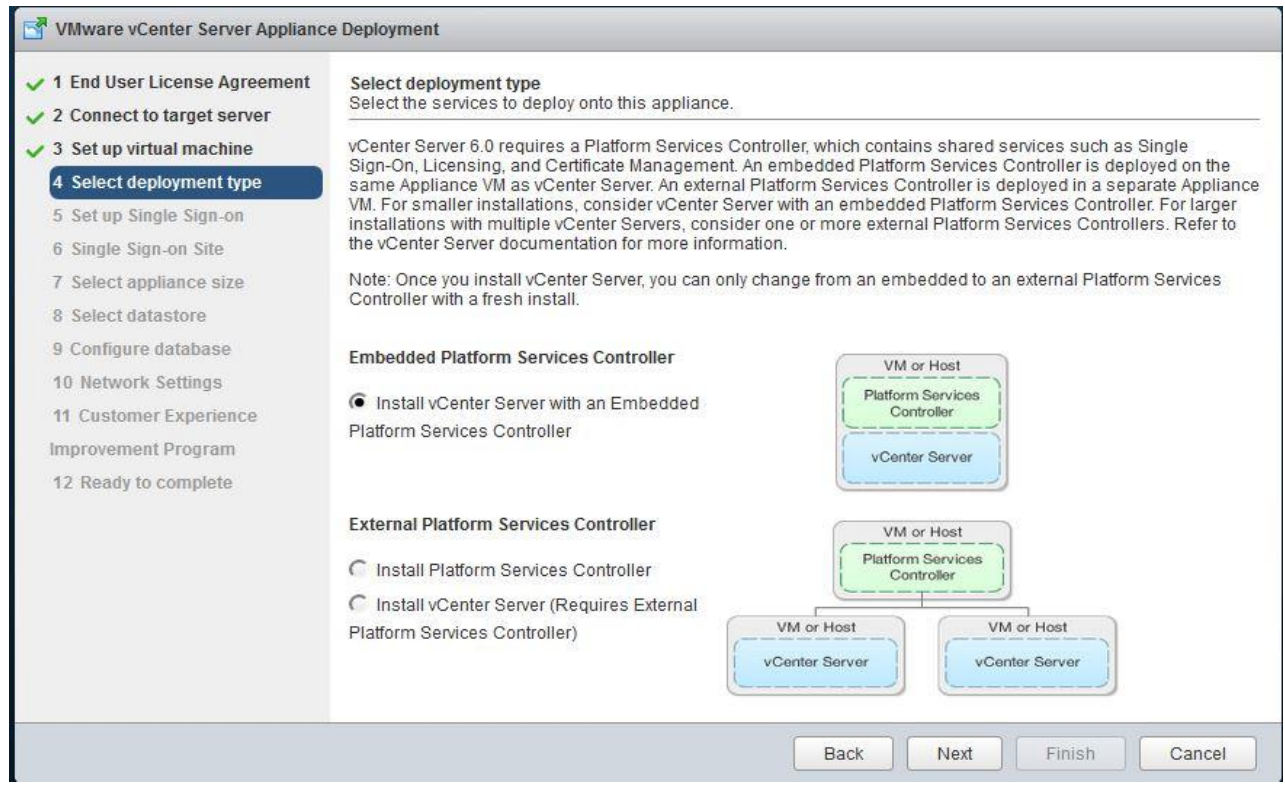

*Εικόνα 29: VCSA install, deployment type*

Το επόμενο βήμα είναι να δημιουργήσουμε ένα SSO (Single Sign-on) domain για την εισαγωγή μας στο vCenter server. Στην περίπτωση που είχαμε ήδη εγκαταστήσει κάποιον vCenter server platform service controller θα βάζαμε τα στοιχεία που είχαμε ήδη για την εισαγωγή μας μέσω SSO.

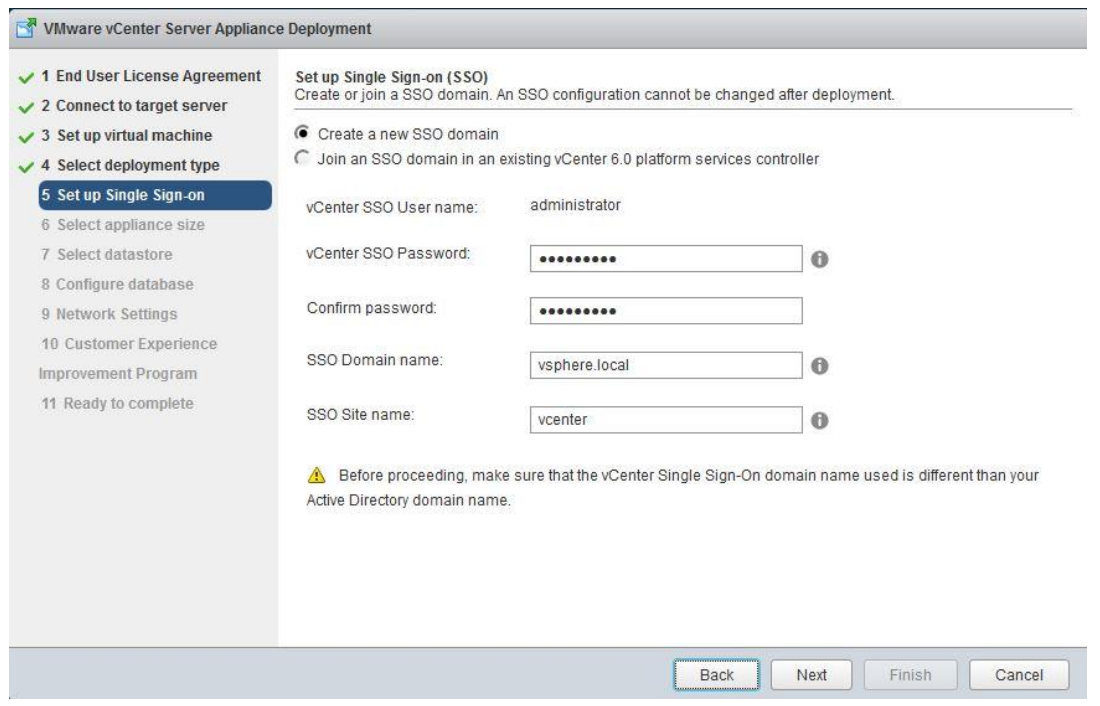

*Εικόνα 30: VCSA installation, SSO setup*

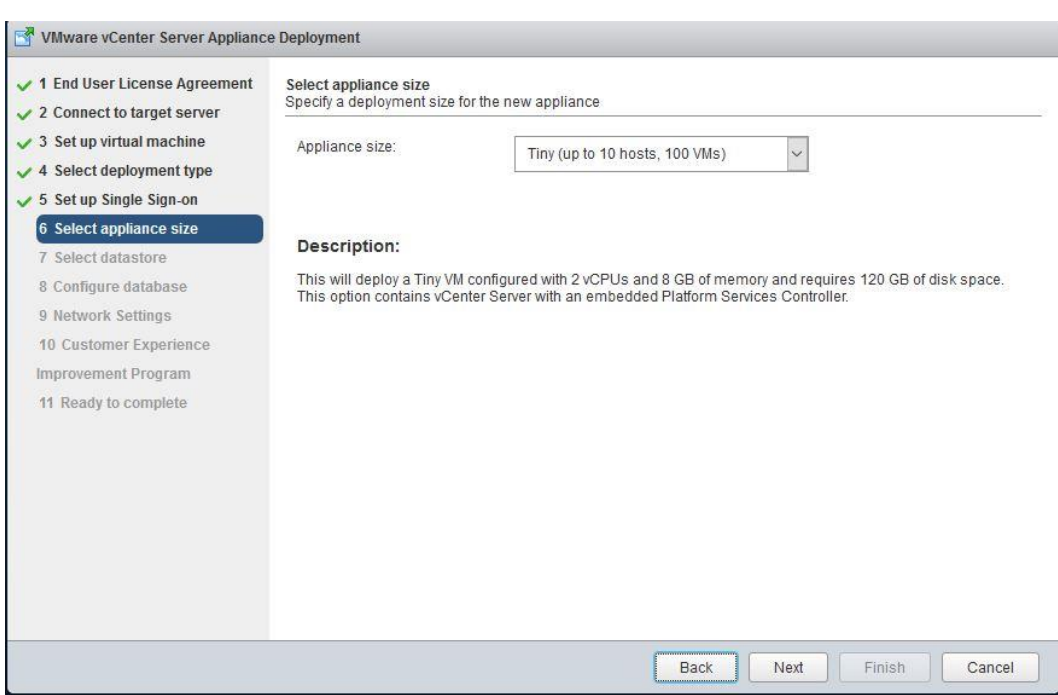

*Εικόνα 31: VCSA installation, appliance size*

Η επιλογή του μεγέθους της εγκατάστασης θα καθορίσει τους πόρους (cpu, ram, storage) που θα διατεθούν στο virtual machine που θα τρέχει το vCenter Server ώστε να μπορεί να λειτουργεί απρόσκοπτα.

Οι απαιτήσεις για τον VCSA 6.0 ανάλογα με το μέγεθος της εγκατάστασης αλλά και την ενσωμάτωση ή όχι του platform service controller, είναι οι εξής.

| <b>Resource</b>                        | <b>Requirement</b>                                                                                                    |
|----------------------------------------|----------------------------------------------------------------------------------------------------|
| Disk storage on the host machine       | <b>Embedded Platform Services Controller:</b><br>• Tiny: 120GB<br>• Small: 150GB<br>• Medium: 300GB<br>• Large: 450GB                                                    |
|                                        | <b>External Platform Services Controller:</b><br>$\bullet$ Tiny: 86GB<br>$\bullet$ Small: 108GB<br>• Medium: 220GB<br>• Large: 280GB                                     |
|                                        | External Platform Services Controller Appliance:<br>$\bullet$ Tiny: 30GB<br>• Small: 30GB<br>• Medium: 30GB<br>• Large: 30GB                                             |
| Memory in the vCenter Server Appliance | Platform Services Controller Only: 2GB Ram<br>All components on one Appliance.<br>• Tiny: 8GB RAM<br>• Small: 16GB RAM<br>• Medium: 24GB RAM<br>• Large: 32GB - 64GB RAM |
| CPUs in the vCenter Server Appliance   | Platform Services Controller Only: 2 CPUs<br>All components on one Appliance.<br>• Tiny: 2 CPUs<br>• Small: 4 CPUs<br>• Medium: 8 CPUs<br>• Large: 16 CPUs               |

*Πίνακασ 5: VCSA installation, appliance size*

Η επόμενη επιλογή που θα κάνουμε σχετίζεται με το storage στο οποίο θα γίνει η εγκατάσταση του vCenter Server και είναι μεταξύ του datastore των 271 GB που διαθέτει το Sun blade και των 2.71 TB του San Fibre storage το οποίο όπως δείξαμε προηγουμένως έχουμε ήδη συνδέσει και με τους 4 ESXi hosts.

| 1 End User License Agreement<br>2 Connect to target server                                                         | Select datastore<br>Select the storage location for this deployment<br>The following datastores are accessible. Select the destination datastore for the virtual machine configuration files<br>and all of the virtual disks. |                       |             |             |             |                          |  |  |  |  |
|----------------------------------------------------------------------------------------------------|----------------------------------------------------------------------------------------------------|-----------------------|-------------|-------------|-------------|--------------------------|--|--|--|--|
| $\checkmark$ 3 Set up virtual machine<br>$\sqrt{4}$ Select deployment type<br>$\checkmark$ 5 Set up Single Sign-on |                                                                                                    |                       |             |             |             |                          |  |  |  |  |
| 6 Select appliance size                                                                                            | Name                                                                                                    | Type                  | Capacity    | Free        | Provisioned | <b>Thin Provisioning</b> |  |  |  |  |
| 7 Select datastore                                                                                                 | datastore1                                                                                                    | <b>VMFS</b>           | 271 GB      | 261.63 GB   | 9.13 GB     | true                     |  |  |  |  |
| 8 Configure database<br>9 Network Settings                                                                         | FCstorage                                                                                                    | <b>VMFS</b>           | 2.788.75 GB | 2.787.79 GB | 0.96 GB     | true                     |  |  |  |  |
| Improvement Program<br>11 Ready to complete                                                                        |                                                                                                    |                       |             |             |             |                          |  |  |  |  |
|                                                                                                    |                                                                                                    | Enable Thin Disk Mode |             |             |             |                          |  |  |  |  |

*Εικόνα 32: VCSA installation, storage selection*

Το επιλογή της λειτουργίας του storage ως thin disk mode, μας εξασφαλίζει μικρότερη κατανάλωση της χωρητικότητας του δίσκου, αφού δεν τον δεσμεύει όλο, αλλά μόνο το κομμάτι που βρίσκεται σε χρήση. Αν έχουμε δώσει για παράδειγμα 100 GB σε ένα VM και από αυτά χρησιμοποιούνται τα 20 GB, θα δεσμευτούν μόνο αυτά από το file system.

O vCenter Server χρειάζεται μια βάση δεδομένων για δική του χρήση κατά την συλλογή και αποθήκευση πληροφοριών που αφορούν τον Server. Μας δίνεται η δυνατότητα να χρησιμοποιήσουμε την ενσωματωμένη PostgreSQL ή εναλλακτικά κάποια άλλη της Oracle.

Στις ρυθμίσεις δικτύου θα ορίσουμε την IP και το τύπο της (IPv4 και static) που θα κάνει χρήση ο vCenter Server, το όνομα που θα του δώσουμε, την subnet mask, το network gateway αλλά και την IP του DNS server. Επίσης το από πού θα γίνεται ο συγχρονισμός της ώρας.

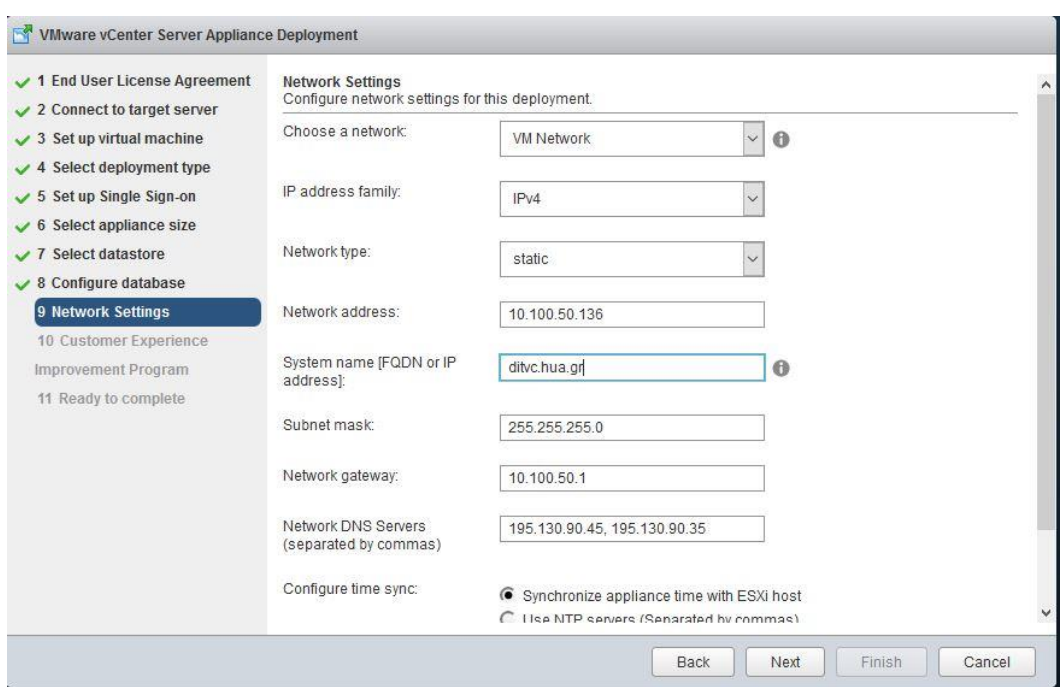

*Εικόνα 33: VCSA installation, network settings*

Στην συνέχεια θα μας γίνει μια σύνοψη των επιλογών που έχουμε κάνει πριν ξεκινήσει η διαδικασία της εγκατάστασης.

| 1 End User License Agreement                                                                                                    | Ready to complete                                                                                                    |                                                                                                    |  |  |  |  |  |  |
|----------------------------------------------------------------------------------------------------|----------------------------------------------------------------------------------------------------|----------------------------------------------------------------------------------------------------|--|--|--|--|--|--|
| $\vee$ 2 Connect to target server                                                                                                    | Please review your settings before starting the installation.                                                                                                    |                                                                                                    |  |  |  |  |  |  |
| $\checkmark$ 3 Set up virtual machine<br>$\sqrt{4}$ Select deployment type<br>$\checkmark$ 5 Set up Single Sign-on<br>$\checkmark$ 6 Select appliance size<br>✓ 7 Select datastore<br>$\vee$ 8 Configure database<br>$\vee$ 9 Network Settings<br>$\vee$ 10 Customer Experience<br><b>Improvement Program</b><br>11 Ready to complete | Target server info:<br>Name:<br>Installation type:<br>Deployment type:<br>Deployment<br>configuration:<br>Datastore:<br>Disk mode:<br>Network mapping:<br>IP allocation:<br><b>Host Name</b><br>Database:<br>Properties: | 10.100.50.132<br>vcenter<br>Install<br>Embedded Platform Services Controller<br>Tiny (up to 10 hosts, 100 VMs)<br>FCstorage<br>thin<br>Network 1 to VM Network<br>IPv4, static<br>Time synchronization: Synchronize appliance time with ESXi host<br>embedded<br>SSH enabled = False<br>Customer Experience Improvement Program = Disabled<br>SSO User name = administrator<br>SSO Domain name = vsphere.local<br>SSO Site name = vcenter<br>Network 1 IP address = 10.100.50.136<br>Host Name = vcdit.hua.gr<br>Network 1 netmask = 255.255.255.0<br>Default gateway = $10.100.50.1$<br>DNS = 195.130.90.45.195.130.90.35 |  |  |  |  |  |  |

*Εικόνα 34: VCSA installation, settings review*

Αφού ολοκληρωθεί η εγκατάσταση παρατηρούμε ότι έχει δημιουργηθεί ένα virtual machine το οποίο τρέχει SUSE Linux στον host που είχαμε επιλέξει κατά την εγκατάσταση.

| vcenter                                                                                                    |                                                                                                    |
|----------------------------------------------------------------------------------------------------|----------------------------------------------------------------------------------------------------|
| Shut down<br>Console<br><b>Power on</b>                                                                                                    | Suspend <b>G</b> Restart <b>C</b> Edit settings<br><b>C</b> Refresh<br><b>Actions</b>                                                                                                    |
| vcenter<br>Guest OS<br>er Server Applicace 6.0.0.20000<br>e Server with an exhedial Platform<br>7 x Intel(8) Result) (PJ 25-260) 0 8 2.4006<br>Compatibility<br><b>VMware Tools</b><br><b>CPU<sub>s</sub></b><br>Memory<br>Host name<br>$(T12)$ liket by | <b>CPU</b><br>SUSE Linux Enterprise 11 (64-bit)<br>565 MHz<br>ESXi 5.0 and later (VM version 8)<br><b>MEMORY</b><br>Yes<br>$\mathbf{m}$<br>8.04 GB<br>$\overline{2}$<br>8 GB<br><b>STORAGE</b><br>vcdit<br>28.23 GB |
| General Information                                                                                                    |                                                                                                    |
| $\triangleright$ <b>Networking</b>                                                                                                    | vcdit                                                                                                    |
| ▶ <b>Exercise</b> VMware Tools                                                                                                    | Installed and running                                                                                                    |
| $\triangleright$ $\blacksquare$ Storage                                                                                                    | 11 disks                                                                                                    |
| $\equiv$ Notes                                                                                                    | VMware vCenter Server Appliance<br><b>Edit notes</b>                                                                                                    |
| * Performance summary last hour                                                                                                    |                                                                                                    |
| - Hardware Configuration                                                                                                    |                                                                                                    |
| $\triangleright$ $\Box$ CPU                                                                                                    | 2 vCPUs                                                                                                    |
| <b>IIII</b> Memory                                                                                                    | 8 GB                                                                                                    |
| $\triangleright \Box$ Hard disk 1                                                                                                    | <b>12 GB</b>                                                                                                    |
| $\triangleright$ $\blacksquare$ Hard disk 2                                                                                                    | 1.43 GB                                                                                                    |
| $\triangleright$ $\blacksquare$ Hard disk 3                                                                                                    | 25 GB                                                                                                    |

*Εικόνα 35: vCenter virtual machine*

Από εδώ μπορούμε να ανοίξουμε μέσω της κονσόλας του vSphere client, παράθυρο που μας δίνει πρόσβαση στο virtual machine του vCenter και την δυνατότητα να αλλάξουμε κάποιες ρυθμίσεις που έχουμε ήδη επιλέξει κατά την εγκατάσταση.

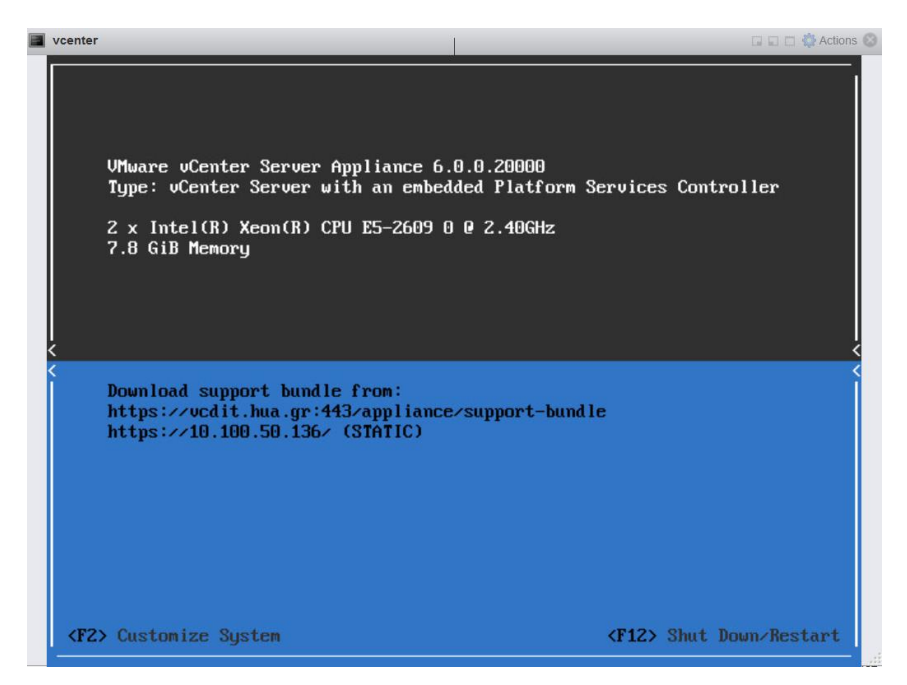

*Εικόνα 36: vCenter Server Appliance*

Πατώντας F2 και εισάγοντας τον κωδικό εισαγωγής μας δίνεται πρόσβαση στις ρυθμίσεις.

| <b>System Customization</b>                                                                                                    | Configure Management Network                                                                                                    |
|----------------------------------------------------------------------------------------------------|----------------------------------------------------------------------------------------------------|
| Configure Root Password<br>Configure Management Network<br><b>Restart Management Network</b><br>Troubleshooting Mode Options<br>View Support Information | Hostname:<br>vcdit.hua.gr<br>IP Address:<br>10.100.50.136<br>To view or modify this host's<br>management network settings in<br>detail, press <enter>.</enter> |
| <up down=""> Select</up>                                                                                                    | <enter> More<br/><b><esc></esc></b> Log Out</enter>                                                                                                    |
|                                                                                                    | UMware vCenter Server Appliance 6.0.0.20000                                                                                                    |

*Εικόνα 37: vCenter Sever Appliance system customization*

Οι ρυθμίσεις που μπορούμε να αλλάξουμε μετά την εγκατάσταση είναι αυτές του δικτύου. Πλέον έχουμε πρόσβαση στο διαχειριστικό περιβάλλον του vCenter server, είτε εισάγοντας κατευθείαν την IP στην οποία τον έχουμε δηλώσει, 10.100.50.136, είτε στο domain, *vcdit.hua.gr.*

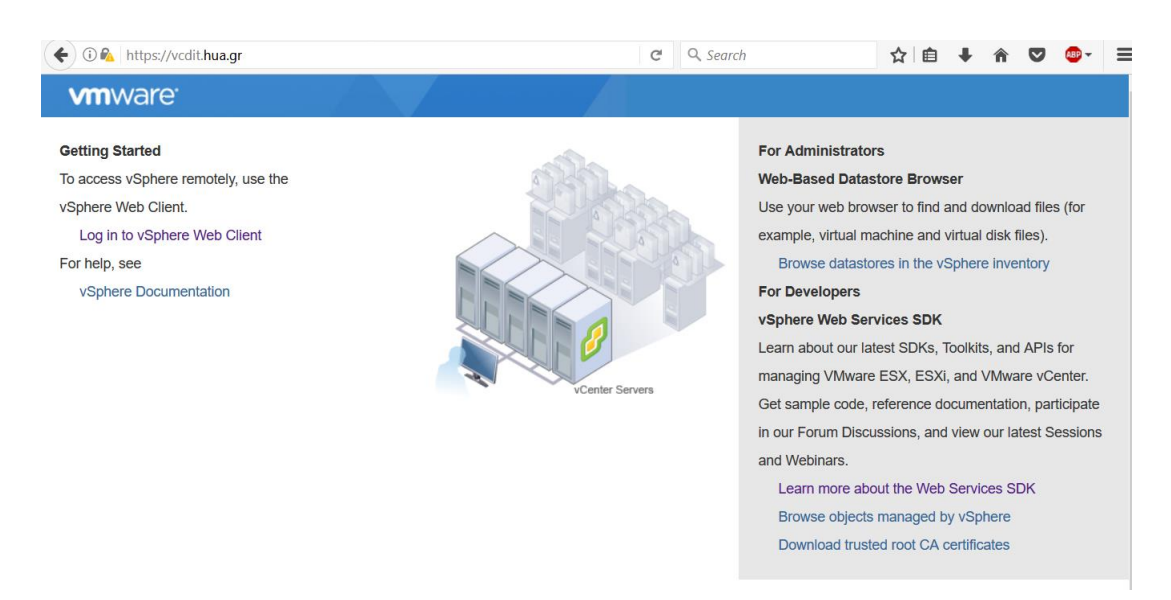

*Εικόνα 38: vCenter Server, vSphere web client intro screen*

Επιλέγοντας να κάνουμε login μέσω του web client, βάζοντας τον κωδικό που είχαμε επιλέξει στις ρυθμίσεις του SSO κατά την εγκατάσταση, έχουμε πλέον πρόσβαση στο περιβάλλον του vCenter Sever.

| <b>vm</b> ware vSphere Web Client                                                                                                    | 育田                                                                                |                                          |                                   |                                                                                     |                                           |                                   | C)   Administrator@VSPHERE.LOCAL ▼   Help ▼ |                               | Q Search                               |
|----------------------------------------------------------------------------------------------------|-----------------------------------------------------------------------------------|------------------------------------------|-----------------------------------|-------------------------------------------------------------------------------------|-------------------------------------------|-----------------------------------|---------------------------------------------|-------------------------------|----------------------------------------|
| Navigator<br>$\mathbbm{R}$                                                                                                    | Home                                                                              |                                          |                                   |                                                                                     |                                           |                                   |                                             |                               | <b>M</b> Alarms<br>$\mathbb{I} \times$ |
| $\odot$<br>$\vert \cdot \vert$<br>4 History                                                                                                    | Home                                                                              |                                          |                                   |                                                                                     |                                           |                                   |                                             |                               | Ack<br>All $(4)$<br>Ne                 |
| Home                                                                                                    | Inventories                                                                       |                                          |                                   |                                                                                     |                                           |                                   |                                             |                               |                                        |
| vCenter Inventory Lists<br>Hosts and Clusters<br>VMs and Templates<br>$\,>$<br>Storage<br>Networking<br>$\rightarrow$<br>Policies and Profiles<br>$\rightarrow$<br>Hybrid Cloud Manager<br>$\mathcal{P}$<br><b>O</b> vRealize Orchestrator<br>$\rightarrow$ | l 76<br>vCenter<br>Inventory Lists<br>Monitoring<br>Ç                             | Hosts and<br>Clusters                    | VMs and<br>Templates              | Ħ<br>Storage<br>ER                                                                  | Networking<br>峠                           | E<br>Content<br>Libraries<br>∗⊽⊣  | Hybrid Cloud<br>Manager                     | n<br>vRealize<br>Orchestrator | Work In Progre I                       |
| Administration<br>$\rightarrow$<br>$\frac{1}{3}$ Tasks<br>Log Browser<br>$\frac{1}{2}$ Events<br><b>Tags</b><br><b>Q</b> New Search<br>$\mathcal{P}$<br>Saved Searches<br>$\rightarrow$                                                                     | <b>Task Console</b><br>Administration<br>Roles<br>a<br><b>Watch How-to Videos</b> | Event Console<br>System<br>Configuration | <b>Host Profiles</b><br>Licensing | VM Storage<br>Policies<br>III <sup>D</sup><br>Customer<br>Experience<br>Improvement | Customization<br>Specification<br>Manager | vRealize<br>Operations<br>Manager |                                             |                               |                                        |

*Εικόνα 39: vCenter Server home screen*

Το πρώτο βήμα που πρέπει να γίνει είναι να συνδέσουμε τον vCenter Server με τους ESXi hosts. Πηγαίνουμε στην επιλογή Hosts and Clusters -> New Datacenter για να δημιουργήσουμε ένα datacenter το *DITVMLAB* και στη συνέχεια δημιουργούμε ένα Cluster μέσα στο *DITVMLAB*, το *LAB CLUSTER*. Τώρα μπορούμε να συνδέσουμε τους ESXi Hosts προσθέτοντας τους στο Cluster που μόλις δημιουργήσαμε. Θα μας ζητηθεί η IP και τα στοιχεία εισαγωγής του καθενός (user name/password). Αν κάποιος από αυτούς έχει πάνω του συνδεδεμένα virtual machines τότε θα προστεθούνε και αυτά και θα μπορούμε πλέον να τα διαχειριζόμαστε από το vCenter Server.

### **4.4 Δημιουργία virtual machine**

Αφού έχουμε ολοκληρώσει την εγκατάσταση θα δοκιμάσουμε τώρα να δημιουργήσουμε ένα virtual machine μέσω του vCenter Server. Πηγαίνουμε σε ένα datacenter/cluster/host και επιλέγουμε "New Virtual Machine" -> "Create a new virtual machine". Στην συνέχεια θα δώσουμε ένα μοναδικό όνομα για το virtual machine θα επιλέξουμε το compute recourse (datacenter/cluster/host) που θα το φιλοξενήσει, το datastore αλλά και την έκδοση του ESXi Server που χρησιμοποιούμε για θέματα συμβατότητας. Επιλέγουμε επίσης το λειτουργικό σύστημα το οποίο έχουμε σκοπό να εγκαταστήσουμε στο virtual machine που θα δημιουργηθεί ώστε να εξασφαλίσουμε την σωστή εγκατάσταση και λειτουργία του.

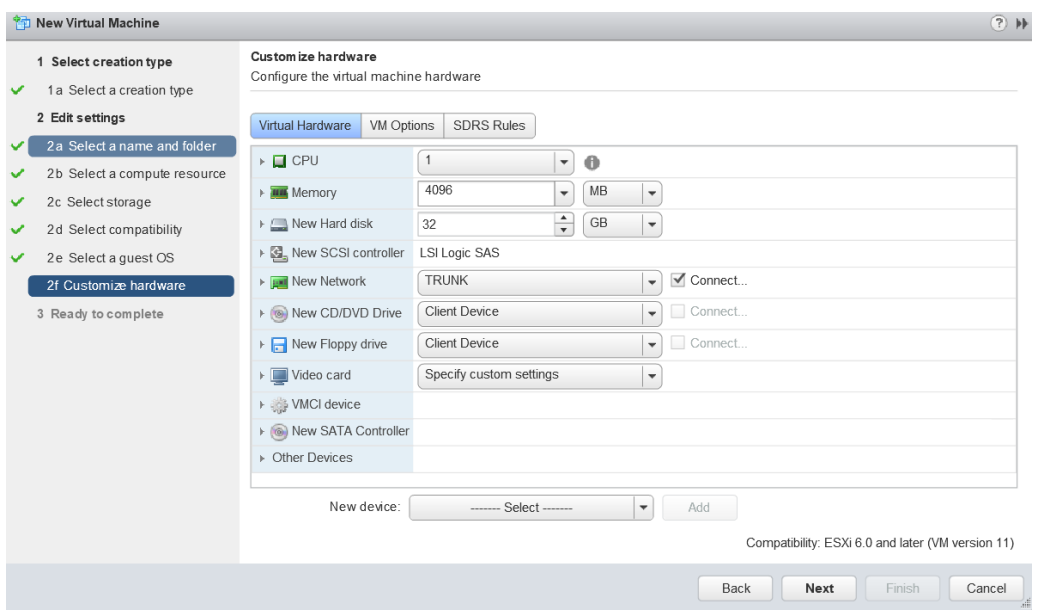

*Εικόνα 40: Virtual machine hardware selection*

Μπορούμε να επιλέξουμε την σύνθεση του μηχανήματος όπως την θέλουμε εμείς με όρια τις δυνατότητες του host που θα το φιλοξενήσει.

Αφού δημιουργήσουμε το virtual machine, ανοίγουμε την κονσόλα η οποία μας δίνει πρόσβαση στο μηχάνημα (μας δείχνει σε ένα παράθυρο ότι θα βλέπαμε αν το συνδέαμε σε μια οθόνη υπολογιστή). Μέσω της κονσόλας έχουμε πρόσβαση και στο local storage του υπολογιστή που χρησιμοποιούμε και μπορούμε εύκολα να φορτώσουμε το iso του λειτουργικού συστήματος που θα εγκαταστήσουμε στο virtual machine μέσω των εικονικών οδηγών που διαθέτει. Εμείς κάναμε εγκατάσταση του λειτουργικού Debian στην έκδοση 8.

| <b>B</b> vmpc3<br>Actions $\blacktriangledown$                                                            |                                                                                   |                                              |                                                                                                    |                                                       |                                      |
|----------------------------------------------------------------------------------------------------|-----------------------------------------------------------------------------------|----------------------------------------------|----------------------------------------------------------------------------------------------------|-------------------------------------------------------|--------------------------------------|
| <b>Getting Started</b><br>Summary                                                                         | Monitor<br>Manage                                                                 | <b>Related Objects</b>                       |                                                                                                    |                                                       |                                      |
| 18:54<br>Monday, August 28<br>Powered On<br>æ.<br><b>Launch Remote Console</b><br>Download Remote Console | vm pc3<br>Guest OS:<br>Compatibility:<br>DNS Name:<br>IP Addresses:<br>Host:<br>o | debianpc3<br>10.100.51.133<br>10.100.50.135  | Debian GNU/Linux 8 (64-bit)<br>ESXi 6.0 and later (VM version 11)<br>VMw are Tools: Running, version: 10246 (Current)<br>View all 2 IP addresses | CPU USAGE<br>$0.00$ Hz<br>1111<br>81.00 MB<br>9.51 GB | <b>MEMORY USAGE</b><br>STORAGE USAGE |
| <b>VM Hardware</b>                                                                                        |                                                                                   | □                                            | <b>Advanced Configuration</b>                                                                                                    |                                                       | ▭                                    |
| $\triangleright$ CPU                                                                                      | 2 CPU(s), 0 MHz used                                                              |                                              | <b>Notes</b><br>k                                                                                                    |                                                       | □                                    |
| ⊪ Memory                                                                                                  | 4096 MB, 81 MB memory active                                                      |                                              | ▼ VM Failure Response                                                                                                    |                                                       | □                                    |
| Hard disk 1<br>þ.                                                                                         | 20.00 GB                                                                          |                                              | Failure                                                                                                    | Failure response                                      |                                      |
| ▶ Network adapter 2                                                                                       | TRUNK (connected)                                                                 |                                              | Host failure                                                                                                    | Restart                                               |                                      |
| CD/DVD drive 1<br>(6)                                                                                     | Disconnected                                                                      | $\mathbb{A}^{\overrightarrow{0}^{\prime}}$ . | Host network isolation                                                                                                    | Leave powered on                                      |                                      |
| ▶ Video card                                                                                              | 4.00 MB                                                                           |                                              | Datastore under PDL                                                                                                    | Disabled                                              |                                      |
| <b>BU</b> USB Devices                                                                                     |                                                                                   | 6                                            | Datastore under APD                                                                                                    | Disabled                                              |                                      |
| ⊩ Other                                                                                                   | <b>Additional Hardware</b>                                                        |                                              | Guest not heartbeating                                                                                                    | Ignore heartbeats                                     |                                      |
| Compatibility                                                                                             | ESXi 6.0 and later (VM version 11)                                                |                                              |                                                                                                    | vSphere HA Protection: Protected                      |                                      |
|                                                                                                    |                                                                                   | Edit Settings<br>aii                         | <b>VM Storage Policies</b><br>₩                                                                                                    |                                                       | all.<br>□                            |
| Tags<br>$\qquad \qquad \blacksquare$                                                                      |                                                                                   | □                                            | VM Storage Policies                                                                                                    | L.                                                    |                                      |
| <b>Related Objects</b>                                                                                    |                                                                                   | $\Box$                                       | VM Storage Policy Compliance                                                                                                    | $\overline{\phantom{a}}$                              |                                      |
| Cluster<br>67                                                                                             | <b>LAB CLUSTER</b>                                                                |                                              | Last Checked Date                                                                                                    | ٠.                                                    |                                      |
| ā<br>Host                                                                                                 | 10.100.50.135                                                                     |                                              |                                                                                                    | <b>Check Compliance</b>                               |                                      |

*Εικόνα 41: Debian virtual machine*

Αφού ολοκληρωθεί η εγκατάσταση του λειτουργικού συστήματος έχουμε πλέον τις εξής επιλογές

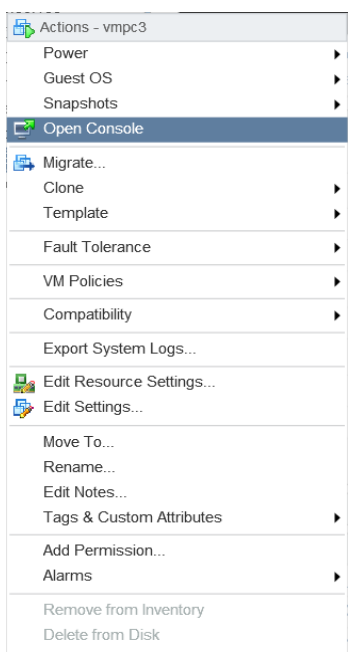

*Εικόνα 42: Virtual Machine actions*

Τα power options είναι αυτά που θα είχαμε και σε ένα φυσικό μηχάνημα συν την επιλογή του suspend, με την οποία παγώνουμε και σώζουμε το μηχάνημα σε μια κατάσταση (state) ενώ κάνοντας resume μπορούμε να συνεχίσουμε την δουλειά μας από την ίδια κατάσταση. Αν θέλουμε να κρατήσουμε μόνιμα την κατάσταση ενός VM υπάρχει η λειτουργία του snapshot. Στην κατάσταση περιλαμβάνεται το Power state (On, Off, Suspended), τα δεδομένα από τους δίσκους και την μνήμη, όπως και οι ρυθμίσεις που έχει το VM. Το ίδιο το μηχάνημα, έχουμε την δυνατότητα είτε να το μεταναστεύσουμε (migrate) σε άλλο host/cluster, είτε να το κλωνοποιήσουμε.

#### **ΚΕΦΑΛΑΙΟ 5**

# **5.1 υμπεράςματα**

Η εγκατάσταση του VMware vSphere στους server της σχολής ήταν μια διαδικασία με ιδιαίτερο ενδιαφέρον. Απαιτούσε μελέτη της τεχνολογίας, αλλά και του υλικού που είχαμε στην διάθεσή μας για την σωστότερη παραμετροποίηση του. Η συγκεκριμένη λύση που επιλέχθηκε είναι η πλέον διαδεδομένη και αξιόπιστη, οπότε ήταν εύκολο να βρεθεί το αντίστοιχο documentation. Οι όποιες δυσκολίες παρουσιάστηκαν κατά την εγκατάσταση, στις περισσότερες περιπτώσεις είχαν καταγραφεί ήδη, στα επίσημα και μη τεχνολογικά forum και η λύση δεν ήταν δύσκολο να βρεθεί.

Μετά την ολοκλήρωση της εγκατάστασης η δημιουργία και διαχείριση ενός VM γίνεται μέσα από γραφικό περιβάλλον με μερικά κλικ, ενώ η μεταφορά ενός VM, από έναν Host σε άλλο, είναι τόσο απλή όσο η μεταφορά ενός αρχείου. Μπορούμε να έχουμε την εποπτεία όλης της δομής απομακρυσμένα και χωρίς την χρήση ειδικού προγράμματος αφού ο vSphere client λειτουργεί και μέσω web. Μπορούμε επίσης να δώσουμε σε κάθε χρήστη ή ομάδα χρηστών, συγκεκριμένα δικαιώματα όσον αφορά την χρήση της υποδομής, τα οποία φορτώνονται αυτόματα καθώς κάνουμε Login μέσω SSO (Single Sign On).

## **5.2 Επίλογοσ**

Το virtualization είναι πλέον μια τεχνολογία που χρησιμοποιείται παγκοσμίως στην πλειονότητα των επιχειρήσεων, αλλά βρίσκει μεγάλη χρήση και σε ακαδημαϊκό επίπεδο. Είναι πλέον αρκετά ώριμη και στις περισσότερες διεργασίες δεν είναι αντιληπτή η διαφορά στην χρήση ενός συμβατικού υπολογιστή, από έναν εικονικό (virtual machine).

Η αύξηση της μέσης υπολογιστικής ισχύος των μηχανημάτων κάνει την χρήση του virtualization ελκυστική ακόμα και δεν είναι διαθέσιμος κάποιος server πολλών πυρήνων και τεράστιας χωρητικότητας σε storage. Όποια λύση και να επιλέξει κανείς (vSphere, Hyper-V,

48

Xen, VirtualBox, KVM) υπάρχει κάποια έκδοση freeware που μπορεί να δοκιμάσει και να πειραματιστεί.

### **ΒΙΒΛΙΟΓΡΑΦΙΑ**

[1] Virtualization. (2017, July 11). In Wikipedia, The Free Encyclopedia. Retrieved 09:21, September 10, 2017

, from<https://en.wikipedia.org/w/index.php?title=Virtualization&oldid=790017473>

[2] Everything VM. (n.d.). Retrieved September 10, 2017, from <http://www.everythingvm.com/content/history-virtualization>

[3] Hypervisor. (2017, August 13). In Wikipedia, The Free Encyclopedia. Retrieved 09:34, September 10, 2017 (Εικόνα 2)

, from<https://en.wikipedia.org/w/index.php?title=Hypervisor&oldid=795282595>

[4] Oracle VM User's Guide, Retrieved September 10, 2017, from [https://docs.oracle.com/cd/E26996\\_01/E18549/html/VMUSG1010.html](https://docs.oracle.com/cd/E26996_01/E18549/html/VMUSG1010.html)

[5] Graziano, Charles David, "A performance analysis of Xen and KVM hypervisors for hosting the Xen Worlds Project" (2011). Graduate

Theses and Dissertations. 12215[. http://lib.dr.iastate.edu/etd/12215](http://lib.dr.iastate.edu/etd/12215)

[6] Latrobe, P. C. (n.d.). Carol. Retrieved September 10, 2017, from <http://exelos.com/solutions/virtualization/> (Εικόνα 1)

[7] A Measurement Study of Server Utilization in Public Clouds ... (n.d.). Retrieved September 10, 2017, from

[http://www.bing.com/cr?IG=6E18930F37074E3893581A29EFEF3EBF&CID=071718AE78](http://www.bing.com/cr?IG=6E18930F37074E3893581A29EFEF3EBF&CID=071718AE78AD64553BCA125779AB65B3&rd=1&h=RANBFBkKu7vwelmpbk2nXNCL5z-ShlwKRuVAQveuVRg&v=1&r=http%3a%2f%2fieeexplore.ieee.org%2fdocument%2f6118751%2f&p=DevEx,5061.1) [AD64553BCA125779AB65B3&rd=1&h=RANBFBkKu7vwelmpbk2nXNCL5z-](http://www.bing.com/cr?IG=6E18930F37074E3893581A29EFEF3EBF&CID=071718AE78AD64553BCA125779AB65B3&rd=1&h=RANBFBkKu7vwelmpbk2nXNCL5z-ShlwKRuVAQveuVRg&v=1&r=http%3a%2f%2fieeexplore.ieee.org%2fdocument%2f6118751%2f&p=DevEx,5061.1)

[ShlwKRuVAQveuVRg&v=1&r=http%3a%2f%2fieeexplore.ieee.org%2fdocument%2f6118](http://www.bing.com/cr?IG=6E18930F37074E3893581A29EFEF3EBF&CID=071718AE78AD64553BCA125779AB65B3&rd=1&h=RANBFBkKu7vwelmpbk2nXNCL5z-ShlwKRuVAQveuVRg&v=1&r=http%3a%2f%2fieeexplore.ieee.org%2fdocument%2f6118751%2f&p=DevEx,5061.1) [751%2f&p=DevEx,5061.1](http://www.bing.com/cr?IG=6E18930F37074E3893581A29EFEF3EBF&CID=071718AE78AD64553BCA125779AB65B3&rd=1&h=RANBFBkKu7vwelmpbk2nXNCL5z-ShlwKRuVAQveuVRg&v=1&r=http%3a%2f%2fieeexplore.ieee.org%2fdocument%2f6118751%2f&p=DevEx,5061.1)

[8] Scaling Up Energy Efficiency Across the Data Center Industry: Evaluating Key Drivers and Barriers. Retrieved September 10, 2017, from

<https://www.nrdc.org/sites/default/files/data-center-efficiency-assessment-IP.pdf>

[9] Spiceworks, I. (n.d.). Server Virtualization and OS Trends. Retrieved September 10,

2017, from [https://community.spiceworks.com/networking/articles/2462-server](https://community.spiceworks.com/networking/articles/2462-server-virtualization-and-os-trends)[virtualization-and-os-trends](https://community.spiceworks.com/networking/articles/2462-server-virtualization-and-os-trends)

[10] Sara Angeles, Business News Daily Staff Writer. (2014, January 20). Virtualization vs. Cloud Computing: What's the Difference? Retrieved September 10, 2017, from <http://www.businessnewsdaily.com/5791-virtualization-vs-cloud-computing.html>

[11] About Ted Navarro Ted Navarro is a technical writer for ComputeNext, and he specializes in writing on cloud technologies. When hes not writing about the cloud, he is reading up on the newest Android phones and video games. (2014, May 07). The Difference Between Cloud Computing And Virtualization. Retrieved September 10, 2017, from [https://www.computenext.com/blog/the-difference-between-cloud-computing-](https://www.computenext.com/blog/the-difference-between-cloud-computing-and-virtualization/)

[and-virtualization/](https://www.computenext.com/blog/the-difference-between-cloud-computing-and-virtualization/)

[12] Paul Zychowicz , Virtualization vs cloud computing: potato…potahto? Retrieved September 10, 2017,

<https://turbonomic.com/blog/on-turbonomic/virtualization-vs-cloud-computing/>

[13] Three Types Of Server Virtualization. (2014, March 18). Retrieved September 10, 2017, from<https://www.esds.co.in/kb/three-types-of-server-virtualization/>

[14] Should we have containers ? (2017, April 08). Retrieved September 10, 2017, from <https://blog.zwindler.fr/2016/08/25/when-should-we-have-containers/>

[15] ESXi | Bare Metal Hypervisor. (2017, September 04). Retrieved September 10, 2017, from<https://www.vmware.com/products/esxi-and-esx.html>

[16] VMware ESXi Basics: Starline Computer GmbH, Retrieved September 10, 2017, [https://www.starline.de/en/products/software/server-software/vmware/vmware-esxi](https://www.starline.de/en/products/software/server-software/vmware/vmware-esxi-basics/)[basics/](https://www.starline.de/en/products/software/server-software/vmware/vmware-esxi-basics/)

[17] V. (2012, May 26). What do ESX and ESXi stand for? Retrieved September 10, 2017, from<https://vmin.wordpress.com/2011/08/31/what-do-esx-and-esxi-stand-for/>

[18] What is VMkernel in ESXi? (2015, January 04). Retrieved September 10, 2017, from <https://infotechmix.wordpress.com/2015/01/04/what-is-vmkernel-in-esxi/>

[19] M. (n.d.). VCenter Server Deployment Models. Retrieved September 10, 2017, from [https://docs.vmware.com/en/VMware-](https://docs.vmware.com/en/VMware-vSphere/6.0/com.vmware.vsphere.upgrade.doc/GUID-ACCD2814-0F0A-4786-96C0-8C9BB57A4616.html)

[vSphere/6.0/com.vmware.vsphere.upgrade.doc/GUID-ACCD2814-0F0A-4786-96C0-](https://docs.vmware.com/en/VMware-vSphere/6.0/com.vmware.vsphere.upgrade.doc/GUID-ACCD2814-0F0A-4786-96C0-8C9BB57A4616.html)

[8C9BB57A4616.html](https://docs.vmware.com/en/VMware-vSphere/6.0/com.vmware.vsphere.upgrade.doc/GUID-ACCD2814-0F0A-4786-96C0-8C9BB57A4616.html)

[20] V. (2017, March 02). VSphere Client (HTML5) and vSphere Web Client 6.5 FAQ (2147929) | VMware KB. Retrieved September 10, 2017, from [https://kb.vmware.com/selfservice/microsites/search.do?language=en\\_US&cmd=displa](https://kb.vmware.com/selfservice/microsites/search.do?language=en_US&cmd=displayKC&externalId=2147929) [yKC&externalId=2147929](https://kb.vmware.com/selfservice/microsites/search.do?language=en_US&cmd=displayKC&externalId=2147929)

[21] Goodbye vSphere Client for Windows (C#) – Hello HTML5. (2016, May 27). Retrieved September 10, 2017, from

[https://blogs.vmware.com/vsphere/2016/05/goodbye-vsphere-client-for-windows-c](https://blogs.vmware.com/vsphere/2016/05/goodbye-vsphere-client-for-windows-c-hello-html5.html)[hello-html5.html](https://blogs.vmware.com/vsphere/2016/05/goodbye-vsphere-client-for-windows-c-hello-html5.html)

[22] S. (n.d.). Using the vSphere Client. Retrieved September 10, 2017, from [https://docs.vmware.com/en/VMware-](https://docs.vmware.com/en/VMware-vSphere/6.0/com.vmware.vsphere.hostclient.doc/GUID-DAB486D6-3E33-4939-B80A-BB17CB3B4E1E.html)

[vSphere/6.0/com.vmware.vsphere.hostclient.doc/GUID-DAB486D6-3E33-4939-B80A-](https://docs.vmware.com/en/VMware-vSphere/6.0/com.vmware.vsphere.hostclient.doc/GUID-DAB486D6-3E33-4939-B80A-BB17CB3B4E1E.html)[BB17CB3B4E1E.html](https://docs.vmware.com/en/VMware-vSphere/6.0/com.vmware.vsphere.hostclient.doc/GUID-DAB486D6-3E33-4939-B80A-BB17CB3B4E1E.html)

[23] Hyper-V. (2017, September 7). In Wikipedia, The Free Encyclopedia. Retrieved 11:07, September 10, 2017

, from<https://en.wikipedia.org/w/index.php?title=Hyper-V&oldid=799442022>

[24] K. (n.d.). Hyper-V Technology Overview. Retrieved September 10, 2017, from [https://docs.microsoft.com/en-us/windows-server/virtualization/hyper-v/hyper-v](https://docs.microsoft.com/en-us/windows-server/virtualization/hyper-v/hyper-v-technology-overview)[technology-overview](https://docs.microsoft.com/en-us/windows-server/virtualization/hyper-v/hyper-v-technology-overview)

[25] Andrew Zhelezko, April 30, 2014. Retrieved September 10, 2017, from <https://hyperv.veeam.com/blog/what-is-hyper-v-technology/>

[26] Hyper-V 2016 Overview and Architecture. (2017, April 01). Retrieved September 10, 2017, from<http://original-network.com/hyper-v-2016-overview-and-architecture/>

[27] K. (n.d.). System requirements for Hyper-V on Windows Server 2016. Retrieved September 10, 2017, from [https://docs.microsoft.com/en-us/windows](https://docs.microsoft.com/en-us/windows-server/virtualization/hyper-v/system-requirements-for-hyper-v-on-windows)[server/virtualization/hyper-v/system-requirements-for-hyper-v-on-windows](https://docs.microsoft.com/en-us/windows-server/virtualization/hyper-v/system-requirements-for-hyper-v-on-windows)

[28] Xen Virtualization Architecture, Retrieved September 10, 2017, from [https://www.novell.com/documentation/vmserver/virtualization\\_basics/data/ba0khrp.](https://www.novell.com/documentation/vmserver/virtualization_basics/data/ba0khrp.html) [html](https://www.novell.com/documentation/vmserver/virtualization_basics/data/ba0khrp.html)

[29] VirtualBox. (2017, August 29). In Wikipedia, The Free Encyclopedia. Retrieved 11:29, September 10, 2017

, from<https://en.wikipedia.org/w/index.php?title=VirtualBox&oldid=797814552>

[30] Ginny Henningsen, My New Favorite Tool: Oracle VM VirtualBox. November 2011 Retrieved September 10, 2017, from [http://www.oracle.com/technetwork/articles/servers-storage-admin/vmlove-](http://www.oracle.com/technetwork/articles/servers-storage-admin/vmlove-1368887.html)[1368887.html](http://www.oracle.com/technetwork/articles/servers-storage-admin/vmlove-1368887.html)

[31] Oracle VM VirtualBox® User Manual Oracle Corporation Retrieved September 10, 2017, from<https://www.virtualbox.org/manual/ch10.html>

[32] Kernel-based Virtual Machine. (2017, June 8). In Wikipedia, The Free Encyclopedia. Retrieved 11:34, September 10, 2017, from

[https://en.wikipedia.org/w/index.php?title=Kernel-](https://en.wikipedia.org/w/index.php?title=Kernel-based_Virtual_Machine&oldid=784473347)

[based\\_Virtual\\_Machine&oldid=784473347](https://en.wikipedia.org/w/index.php?title=Kernel-based_Virtual_Machine&oldid=784473347)

[33] Virtualization@IBM. Retrieved September 10, 2017, from [https://www.ibm.com/developerworks/community/blogs/ibmvirtualization/entry/kvm\\_](https://www.ibm.com/developerworks/community/blogs/ibmvirtualization/entry/kvm_architecture_the_key_components_of_open_virtualization_with_kvm2?lang=en) architecture the key components of open virtualization with kvm2?lang=en

[34] Novell Follow. (2010, March 23). Virtualization with KVM (Kernel-based Virtual Machine). Retrieved September 10, 2017, from <https://www.slideshare.net/NOVL/virtualization-with-kvm-kernelbased-virtual-machine> [35] Introduction to KVM Virtualization, 2017 SUSE Retrieved September 10, 2017, from [https://doc.opensuse.org/documentation/leap/virtualization/html/book.virt/cha.kvm.in](https://doc.opensuse.org/documentation/leap/virtualization/html/book.virt/cha.kvm.intro.html) [tro.html](https://doc.opensuse.org/documentation/leap/virtualization/html/book.virt/cha.kvm.intro.html)

[36] IBM Knowledge Center, KVM overview Retrieved September 10, 2017, from [https://www.ibm.com/support/knowledgecenter/en/linuxonibm/liaat/liaatkvmover.](https://www.ibm.com/support/knowledgecenter/en/linuxonibm/liaat/liaatkvmover.htm)htm [37] Vwchu Follow. (2016, June 20). Hypervisors and Virtualization - VMware, Hyper-V, XenServer, and KVM. Retrieved September 10, 2017, from <https://www.slideshare.net/vwchu/slides-63268602>

[38] Andrea Mauro, Microsoft Hyper-V 2016 vs. VMware vSphere 6.5. Retrieved September 10, 2017, from [https://vinfrastructure.it/2016/11/microsoft-hyper-v-2016](https://vinfrastructure.it/2016/11/microsoft-hyper-v-2016-vs-vmware-vsphere-6-5/) [vs-vmware-vsphere-6-5/](https://vinfrastructure.it/2016/11/microsoft-hyper-v-2016-vs-vmware-vsphere-6-5/)

[39] Web, R. (2015, September 01). VMware vs KVM - A Hypervisor Comparison | Ripple Web. Retrieved September 10, 2017, from [https://www.rippleweb.com/vmware-vs](https://www.rippleweb.com/vmware-vs-kvm/)[kvm/](https://www.rippleweb.com/vmware-vs-kvm/)

[40] VMware vs. Hyper-V: Architectural Differences. (2014, April 11). Retrieved September 10, 2017, from [http://syrewiczeit.com/vmware-vs-hyper-v-architectural](http://syrewiczeit.com/vmware-vs-hyper-v-architectural-differences/)[differences/](http://syrewiczeit.com/vmware-vs-hyper-v-architectural-differences/)

[41] Sun Integrated Lights Out Manager 2.0 User's Guide. (2008, September 01). Retrieved September 10, 2017, from [https://docs.oracle.com/cd/E19203-01/820-1188-](https://docs.oracle.com/cd/E19203-01/820-1188-12/core_ilom_overview.html#50413571_65470) [12/core\\_ilom\\_overview.html#50413571\\_65470](https://docs.oracle.com/cd/E19203-01/820-1188-12/core_ilom_overview.html#50413571_65470)

[42] VMware VMFS. (2017, April 13). In Wikipedia, The Free Encyclopedia. Retrieved 11:54, September 10, 2017

, from [https://en.wikipedia.org/w/index.php?title=VMware\\_VMFS&oldid=775218600](https://en.wikipedia.org/w/index.php?title=VMware_VMFS&oldid=775218600)

[43] Tomek Menu. Retrieved September 10, 2017, from <http://www.storagefreak.net/2014/10/fibre-channel-addressing>

[44] Technical Overview and Best Practices A VMWARE TECHNICAL WHITE PAPER UPDATED FOR VMWARE v SPHERE 5.1 VERSION 3.0 [https://www.vmware.com/content/dam/digitalmarketing/vmware/en/pdf/whitepaper/](https://www.vmware.com/content/dam/digitalmarketing/vmware/en/pdf/whitepaper/vmware-vsphere-vmfs-best-practices-whitepaper.pdf) [vmware-vsphere-vmfs-best-practices-whitepaper.pdf](https://www.vmware.com/content/dam/digitalmarketing/vmware/en/pdf/whitepaper/vmware-vsphere-vmfs-best-practices-whitepaper.pdf)

[45] Jorgenson, P. (2012, August 08). How to Manage VMFS Datastores in VMware. Retrieved September 10, 2017, from [https://www.pluralsight.com/blog/it-ops/how-to](https://www.pluralsight.com/blog/it-ops/how-to-manage-vmfs-datastores)[manage-vmfs-datastores](https://www.pluralsight.com/blog/it-ops/how-to-manage-vmfs-datastores)

[46]<https://fntlnz.wtf/why-containers/Virtualization.png>

[47] VSphere 6.0 Architecture Overview. (n.d.). Retrieved September 11, 2017, from <https://www.scribd.com/doc/295328763/VSphere-6-0-Architecture-Overview>

[48] Operating System Design/Kernel Architecture/Microkernel. (2013, October 13). Wikibooks, The Free Textbook Project. Retrieved 11:47, September 11, 2017 from [https://en.wikibooks.org/w/index.php?title=Operating\\_System\\_Design/Kernel\\_Architec](https://en.wikibooks.org/w/index.php?title=Operating_System_Design/Kernel_Architecture/Microkernel&oldid=2566073) [ture/Microkernel&oldid=2566073.](https://en.wikibooks.org/w/index.php?title=Operating_System_Design/Kernel_Architecture/Microkernel&oldid=2566073)